### **Google for Education**

# Google Sala de Aula: Guia do usuário

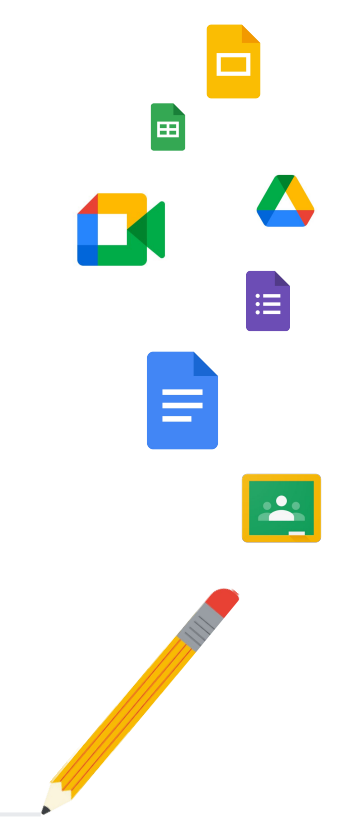

Última atualização: maio de 2022

### Use este guia para ter instruções passo a passo sobre como começar a usar o Google Sala de Aula

### 弫

### [Administradores](#page-4-0)

Saiba como criar grupos organizacionais, definir permissões e acessar registros e relatórios de auditoria.

### Į

### [Professores](#page-29-0)

Entenda como configurar suas turmas, organizar atividades, atribuir notas, fornecer feedbacks mais detalhados e muito mais.

#### Primeira vez no Google Sala de Aula?

Fale com um especialista e saiba mais [aqui](https://edu.google.com/products/classroom/).

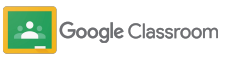

 $\overline{\mathbf{z}}$ 

#### **Administradores**

### Sumário

#### [Etapas da configuração](#page-5-0)

[Inscrever-se no Google Workspace for](#page-6-0) [Education](#page-6-0)

[Atribuir usuários e controlar acesso](#page-8-0)

[Verificar professores](#page-11-0)

[Alterar funções de usuário](#page-13-0)

[Definir permissões](#page-15-0)

[Ativar o Google Meet](#page-17-0)

[Gerenciar as configurações do responsável](#page-20-0)

[Outros recursos de administração](#page-28-0)

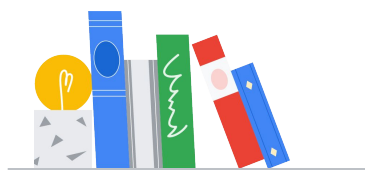

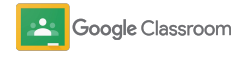

#### [Ferramentas de controle e visibilidade](#page-22-0)

[Acessar registros de auditoria](#page-23-0)

[Ver relatórios de uso](#page-24-0)

[Conectar o Google Sala de Aula ao seu](#page-26-0) [SIA](#page-26-0) para exportar notas

#### **Professores**

[Fazer login](#page-31-0)

[Como começar](#page-30-0)

[Configurar uma turma](#page-32-0)

[Criar uma atividade](#page-34-0)

[Adicionar estudantes a uma turma](#page-33-0)

[Usar relatórios de originalidade](#page-39-0)

### Sumário Ferramentas de gerenciamento [e organização](#page-46-0)

[Acompanhar o progresso das atividades](#page-47-0)

[Dar feedbacks mais detalhados](#page-49-0)

[Atribuir nota com uma rubrica](#page-52-0)

[Devolver o trabalho do estudante](#page-54-0)

[Atualizar o diário de classe](#page-55-0)

[Exportar notas para o SIA](#page-57-0)

[Reutilizar atividades](#page-59-0)

[Criar e participar de uma videochamada](#page-42-0) [no Meet](#page-42-0)

[Programar postagens para várias turmas](#page-38-0)

[Criar uma rubrica](#page-44-0) 

[Postar avisos](#page-41-0)

[Automatizar resumos do](#page-61-0) [responsável](#page-61-0)

[Ferramentas para aprender de](#page-63-0)  [um jeito próprio](#page-63-0) 

[Recursos de acessibilidade](#page-64-0)

[Datas de entrega automáticas na](#page-65-0) agenda

[Personalizar lista de pendências do estudante](#page-67-0)

[Usar relatórios de originalidade](#page-68-0) 

[Recursos adicionais para educadores](#page-69-0) 

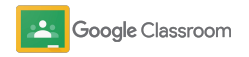

Confidencial e reservado

## <span id="page-4-0"></span>**Administradores**

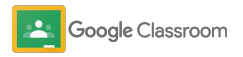

<span id="page-5-0"></span>**Administradores** 

### Etapas da configuração

Configure com facilidade a Sala de Aula para sua instituição. Personalize permissões e funções de usuário para gerenciar melhor sua comunidade escolar.

Acesse os [recursos de administrador do Google Sala](#page-28-0) [de Aula](#page-28-0) para saber mais sobre como configurar o Google Workspace for Education, perguntas frequentes e recursos de ajuda.

- **Inscrever-se** no Google Workspace for Education para ativar a Sala de Aula
- ➔ **Atribuir usuários** [e controlar acesso criando](#page-8-0)  [grupos e unidades organizacionais](#page-8-0)
- ➔ **[Verificar professores](#page-11-0)** [para ter mais](#page-11-0)  [funcionalidades](#page-11-0)
- ➔ **[Alterar funções de usuário](#page-13-0)** [para garantir que eles](#page-13-0)  [sejam identificados corretamente](#page-13-0)
- ➔ **[Definir permissões](#page-15-0)** [em seu domínio para](#page-15-0)  [determinar quem pode criar turmas](#page-15-0)
- ➔ **[Ativar o Google Meet](#page-17-0)** para uma melhor colaboração
- ➔ **[Gerenciar as configurações do responsável](#page-20-0)** para [facilitar a comunicação](#page-20-0)

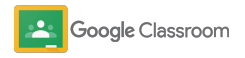

### <span id="page-6-0"></span>Inscrever-se no Google Workspace for Education

Recomendamos que se inscreva no Google Workspace for Education ao usar o Google Sala de Aula para desbloquear integrações com ferramentas como Google Docs, Google Meet, Gmail e muito mais. O Google Sala de Aula já está incluído no Google Workspace for Education e funciona com as ferramentas de colaboração do Google Workspace para impulsionar o aprendizado e capacitar os professores.

suas informações no formulário. Saiba mais sobre as diferentes edições do [Google](#page-71-0) [Workspace for Education](#page-71-0) para encontrar as soluções certas para sua instituição.

#### $\boxed{31}$ **A**

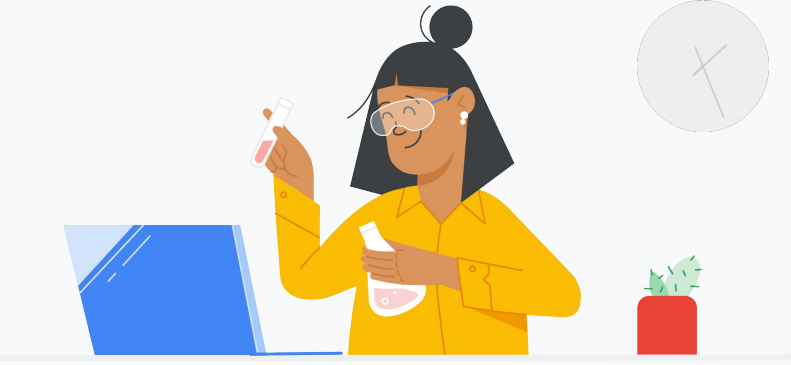

1

Ainda não se inscreveu no Google Workspace for Education? Inscreva-se agora.

Acesse a [página Primeiros passos no Google for Education](https://edu.google.com/contact/) e preencha

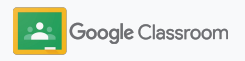

2

3

### Inscrever-se no Google Workspace for Education

- Releia os termos de acordo e consentimento do Google Workspace for Education e clique em **Concordar e continuar**.
- Depois de se inscrever, compartilharemos seu Admin Console do Google Workspace, em que você pode verificar a propriedade do domínio e continuar configurando serviços para seus usuários.

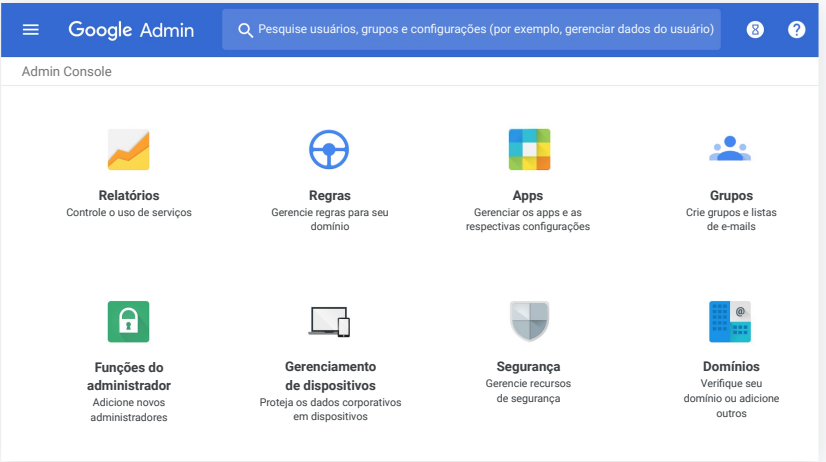

Acesse a [Central de Ajuda do administrador do Google Workspace](https://support.google.com/a/answer/2856827?hl=en) para saber mais.

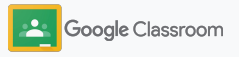

### <span id="page-8-0"></span>Atribuir usuários e controlar acesso

Ao se registrar no Google Workspace for Education, você recebe acesso ao Admin Console do Google Workspace. Como administrador, você pode permitir a entrada ao Google Sala de Aula por unidade organizacional ou por grupo para que estudantes e professores possam usar as ferramentas de que precisam.

[Saiba mais](https://support.google.com/a/answer/4352075) sobre as unidades e a estrutura organizacional.

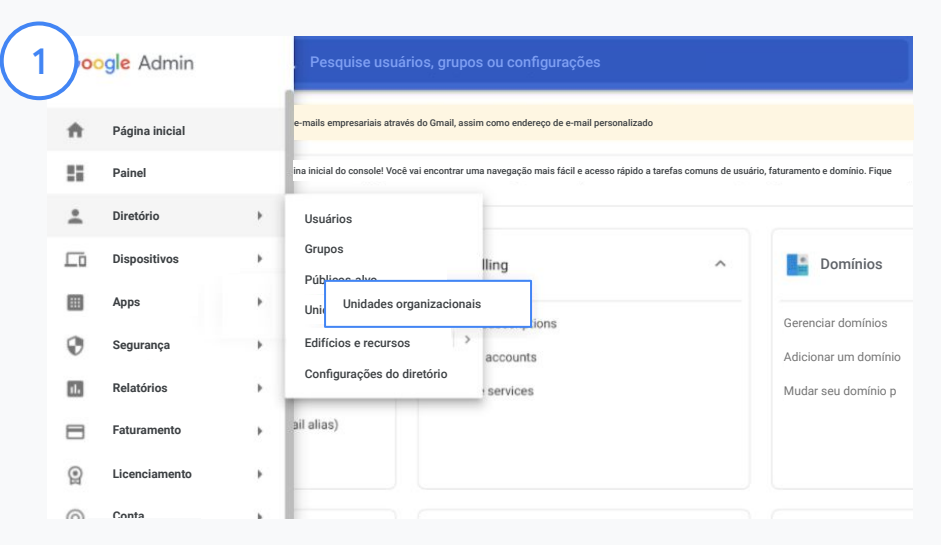

#### Criar unidades organizacionais

[Faça login](https://accounts.google.com/ServiceLogin/webreauth?continue=https%3A%2F%2Fadmin.google.com%2F&authuser=0&passive=3600&flowName=GlifWebSignIn&flowEntry=ServiceLogin) no Google Admin Console.

Acesse o Menu, selecione Diretório e clique em Unidades organizacionais.

Passe o cursor sobre organização e clique em Criar nova unidade organizacional.

Digite um nome em Nome da unidade organizacional e clique em Criar.

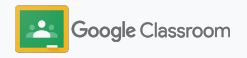

### Atribuir usuários e controlar acesso

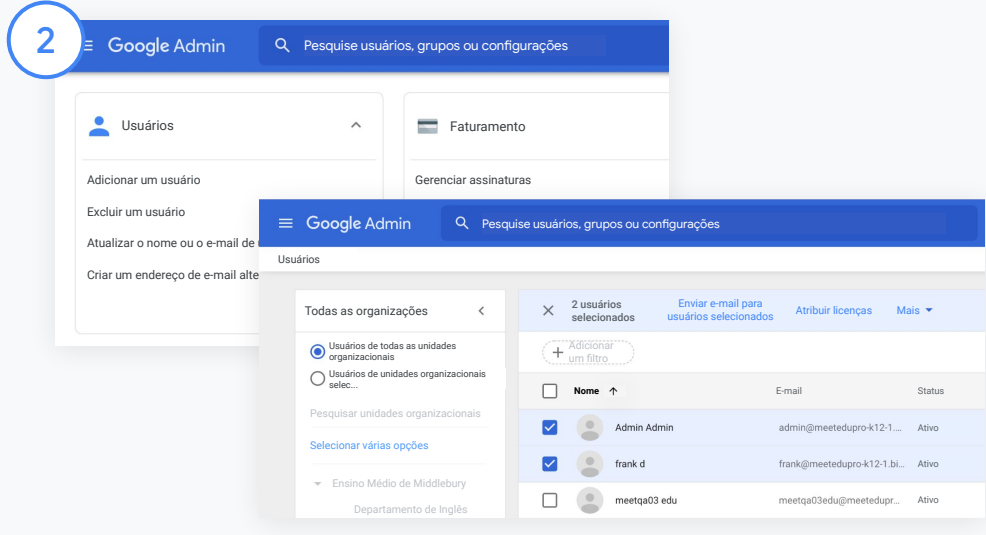

Adicione usuários a uma unidade organizacional

No Admin Console, acesse Usuários e clique na organização em que os usuários estão.

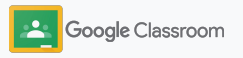

### Atribuir usuários e controlar acesso

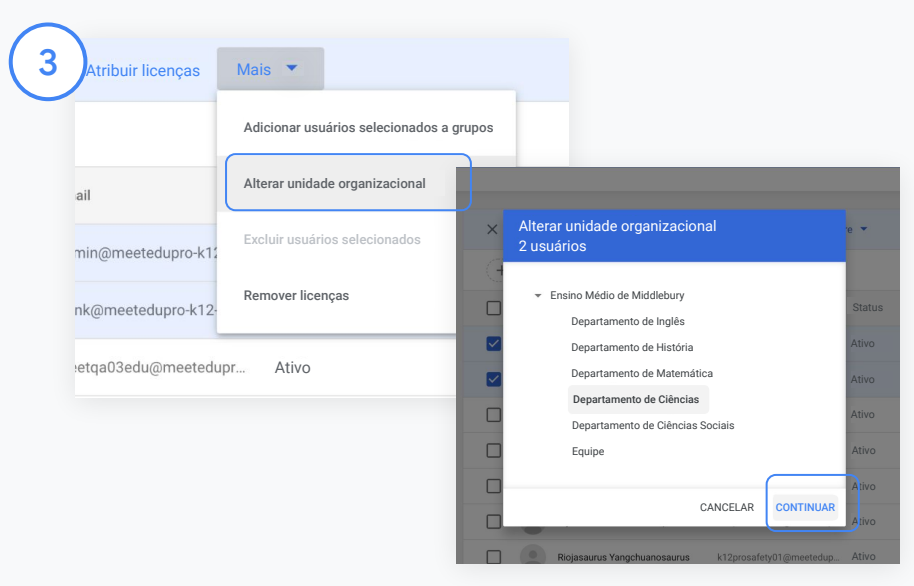

Na parte superior, clique em Mais e selecione Alterar unidade organizacional.

Escolha a nova organização na caixa de diálogo, clique em Continuar e selecione Alterar.

Conceda acesso e ative ou desative as funcionalidades do Google Sala de Aula por unidade organizacional ou grupo.

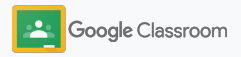

Selecione Google Workspace.

#### <span id="page-11-0"></span>**Etapas da configuração**

### Verificar professores

Quando os usuários fazem login no Google Sala de Aula pela primeira vez, eles se identificam como professor ou estudante. Assim que os professores fizerem login, eles serão adicionados ao grupo de professores no Google Sala de Aula para aprovação do administrador.

Os administradores precisam verificar os professores para dar a eles acesso ao Google Sala de Aula para que possam definir turmas, criar tarefas e se comunicar com os responsáveis.

[Saiba mais](https://support.google.com/edu/classroom/answer/6071551?hl=en&ref_topic=6024979) em nossa Central de Ajuda.

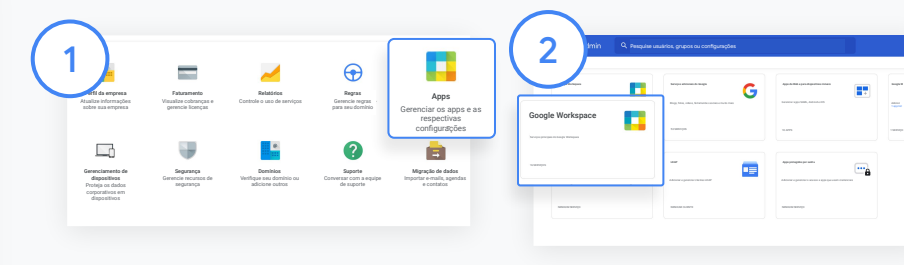

Verificar professores No Admin Console, acesse Apps.

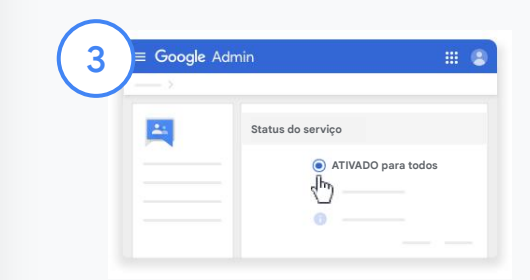

Clique em Grupos para empresas no canto superior direito da página e selecione Editar serviço.

Selecione Ativado para todos para habilitar o serviço e clique em Salvar.

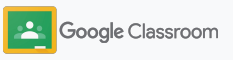

### Verificar professores

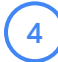

Depois, em uma janela do navegador, abra o [grupo de professores do Google Sala de](https://classroom.google.com/teacher-group) [Aula](https://classroom.google.com/teacher-group). Em Pessoas, clique em Participantes pendentes.

 $5^{\degree}$ 

Ao lado do nome do usuário, marque a caixa e, à direita, clique em Aprovar candidato ou Rejeitar candidato.

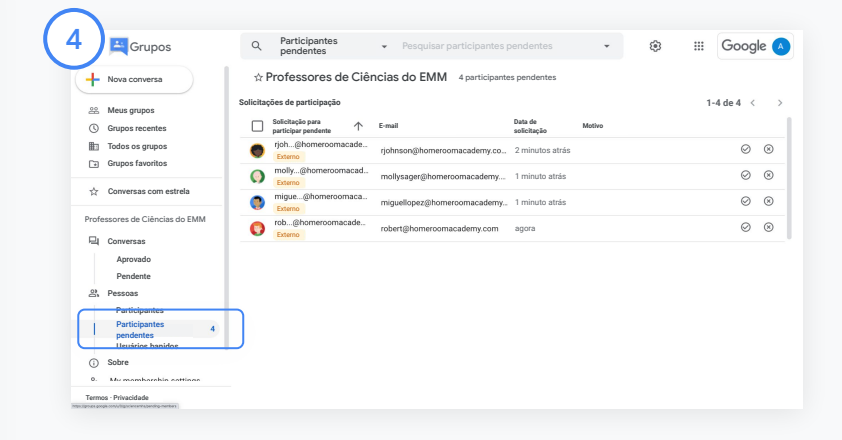

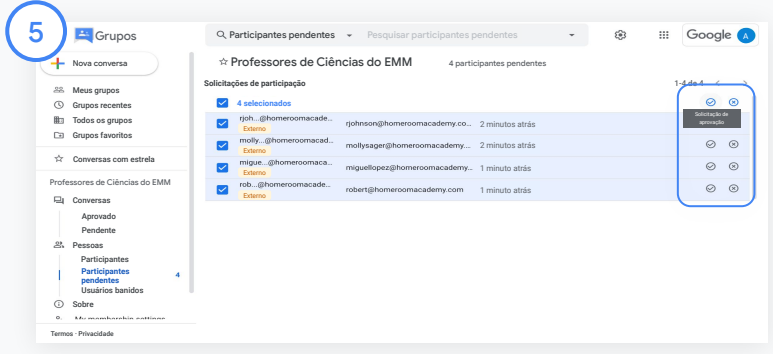

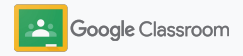

### <span id="page-13-0"></span>Alterar funções de usuário

No Google Sala de Aula, os usuários são identificados como professores ou estudantes. Se necessário, os administradores podem atualizar a função de um usuário de estudante para professor ou vice-versa para expandir suas configurações de permissão.

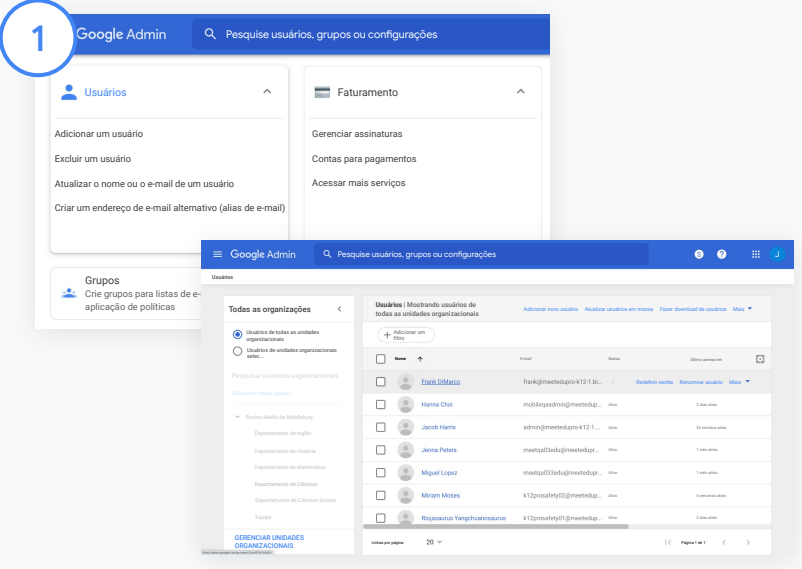

No Admin Console, acesse Usuários.

Na Lista de usuários, selecione o nome do usuário para abrir a página da conta.

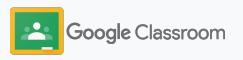

### Alterar funções de usuário

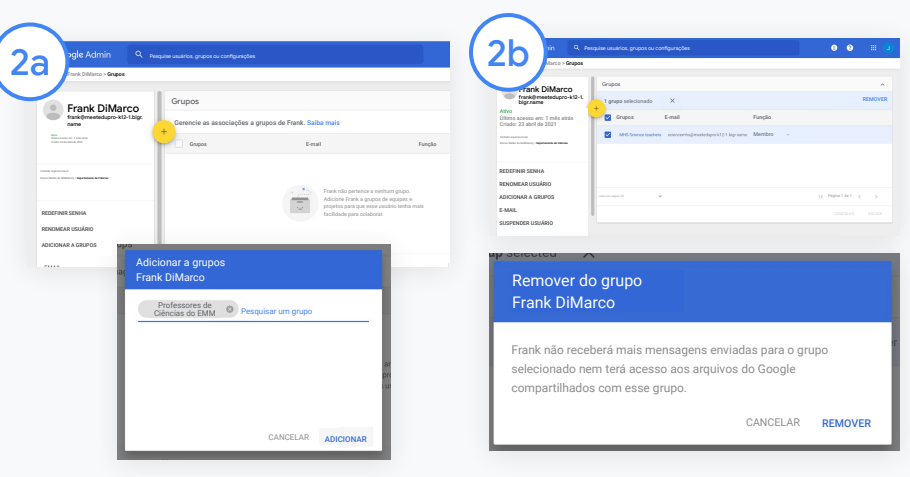

Clique em Grupos e selecione Adicionar + para alterar a função desejada.

Para alterar a função de um usuário de estudante para professor:

- Clique em Adicionar e digite o nome do grupo ao qual você quer adicionar o usuário. Quando você começa a digitar, o Google Sala de Aula mostra os grupos correspondentes.
- Clique no grupo desejado e selecione Adicionar.

Para alterar a função de um usuário de professor para estudante:

- Ao lado do nome do grupo de professores, marque a caixa e, à direita, clique em Remover.
- Clique em Remover novamente

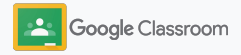

### <span id="page-15-0"></span>Definir permissões

Gerencie as permissões de função para seu domínio escolar configurando as permissões do professor. As permissões do professor possibilitam que os educadores criem e gerenciem turmas.

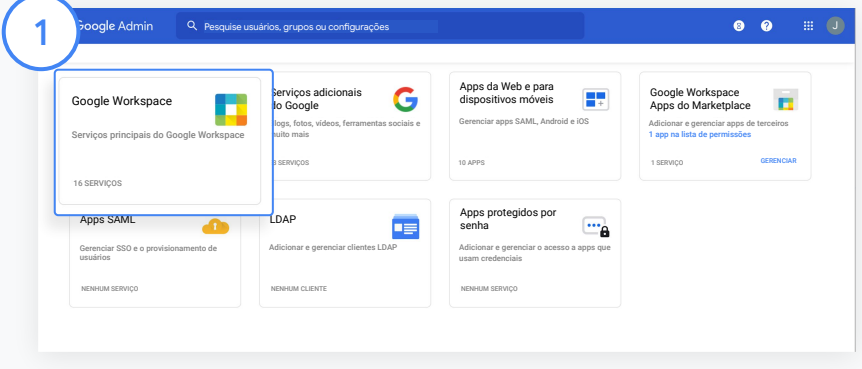

No Admin Console, acesse Apps e selecione o Google Workspace.

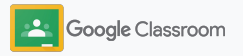

2

3

4

### Definir permissões

- Na interface Google Workspace, selecione o Google Sala de Aula da lista de serviços.
- Em Configurações gerais, passe o cursor sobre Permissões para professores e clique em Editar.

Escolha uma das opções abaixo:

- Qualquer pessoa neste domínio (professores e estudantes)
- Todos os professores pendentes e verificados
- Apenas professores verificados (recomendado)

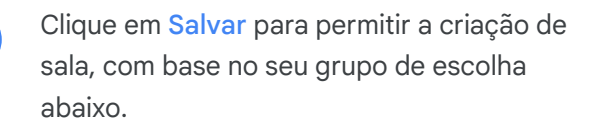

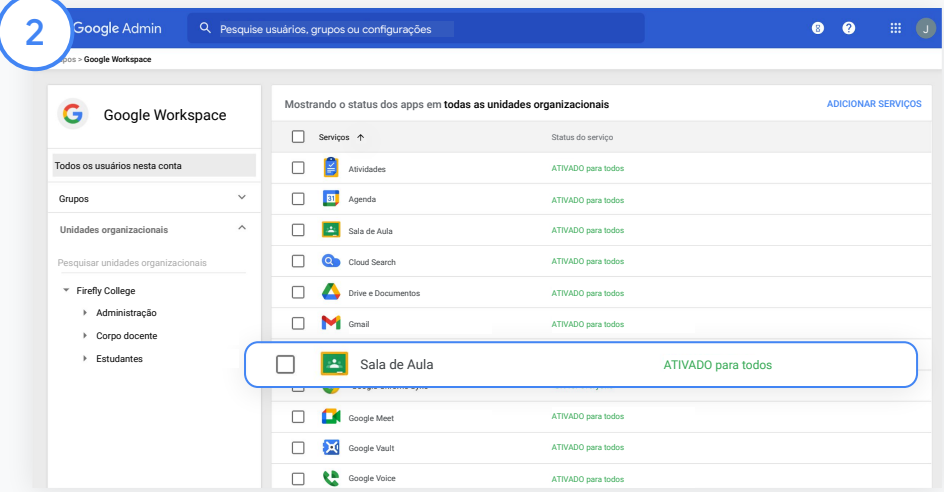

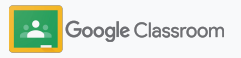

### <span id="page-17-0"></span>Ativar o Google Meet

Configure o Meet – acesso direto pelo Google Sala de Aula para permitir que os professores apresentem reuniões de videochamada mais longas\* e seguras.

Os professores podem gerenciar, iniciar e participar da videochamada de uma turma no Google Meet diretamente no Google Sala de Aula para tornar fácil e segura a participação de alunos e professores.

\* Videoconferência para até 100 usuários disponível com o Google Workspace for Education Fundamentals, até 250 usuários com o Teaching and Learning Upgrade e até 500 usuários com a edição Education Plus.

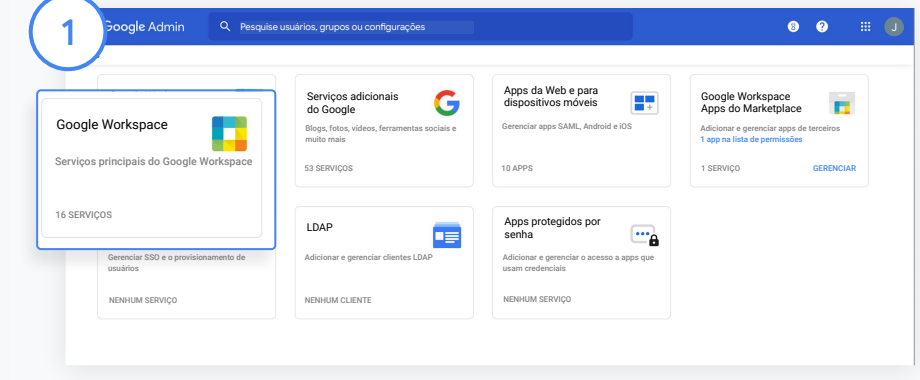

#### Ativar o Google Meet

No Admin Console, clique em Apps, depois em Google Workspace.

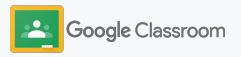

### Ativar o Google Meet

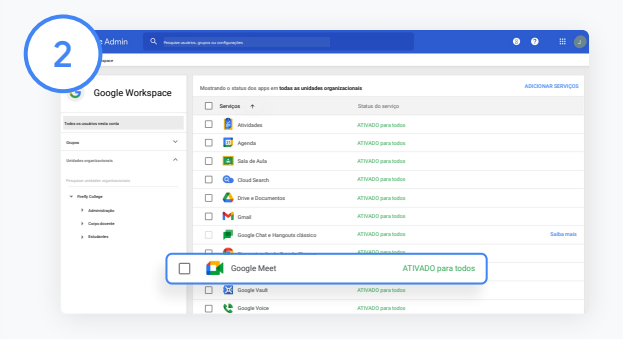

Na interface do Google Workspace, selecione o Google Meet da lista de serviços.

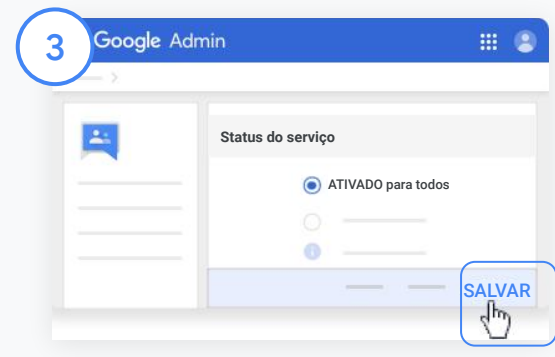

Ao lado de Status do serviço, clique na seta para baixo.

Selecione Ativado para todos ou Desativado para todos para ajustar as configurações de toda a organização e clique em Salvar.

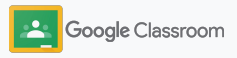

### Ativar o Google Meet

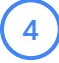

Permita que os usuários criem videochamadas:

Do Google Meet no seu Admin Console, clique em Configurações de vídeo do Meet e selecione sua unidade organizacional desejada.

5

Selecione Videochamadas e marque a caixa Permitir que os usuários façam videochamadas e chamadas de voz.

Clique em Salvar.

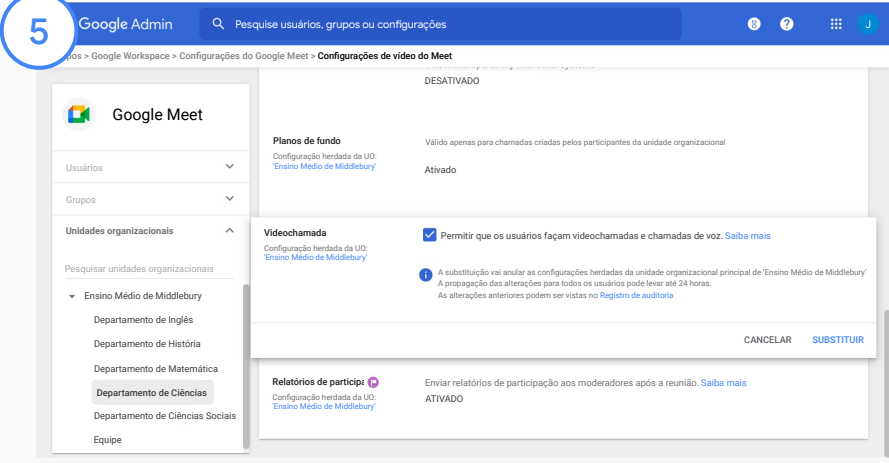

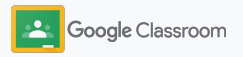

### <span id="page-20-0"></span>Gerenciar as configurações do responsável

Permite que os responsáveis acompanhem o progresso dos estudantes com resumos automatizados por e-mail e dê aos professores permissão para convidar ou remover responsáveis.

Quando os resumos por e-mail estão ativados, os responsáveis são vinculados ao estudante e podem receber suas atualizações sobre desempenho, novas tarefas, prazos próximos e trabalhos ausentes.

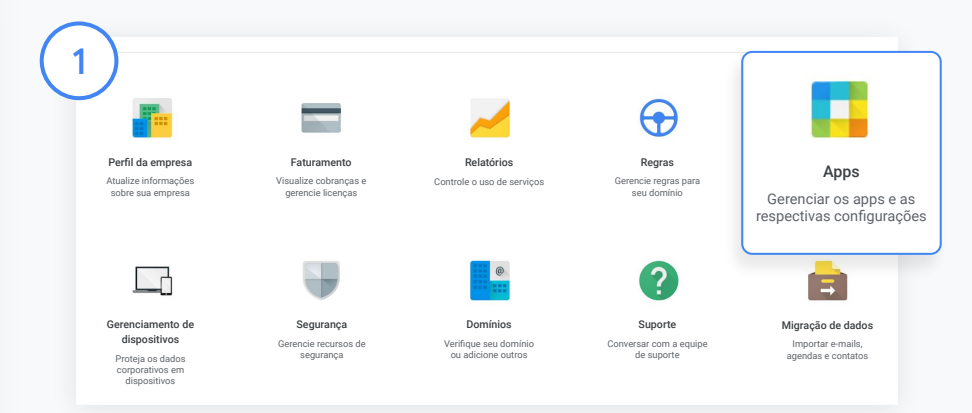

Ative os resumos por e-mail dos responsáveis

No Admin Console, clique em Apps.

Acesse o Google Workspace e selecione o Google Sala de Aula.

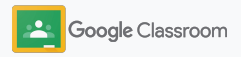

### Gerenciar as configurações do responsável

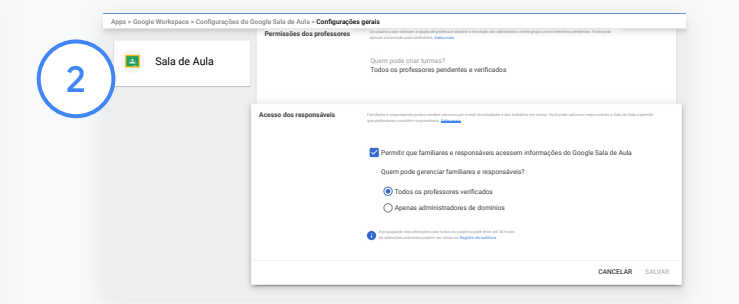

Clique em Configurações gerais.

Em Acesso dos responsáveis, clique em Permitir que pais e responsáveis acessem informações do Google Sala de Aula.

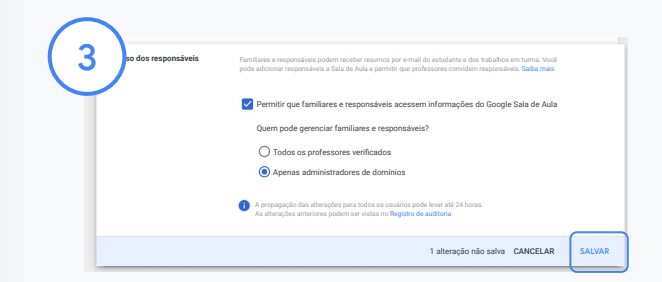

#### Gerencie quem pode convidar e remover responsáveis

Em Configurações gerais, selecione Acesso dos responsáveis. Em Quem pode gerenciar familiares e responsáveis? escolha uma opção abaixo e clique em Salvar.

- Todos os professores verificados
- Apenas administradores de domínios

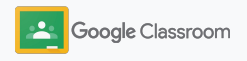

<span id="page-22-0"></span>**Administradores** 

### Ferramentas de controle e **visibilidade**<br>Ofereça um ambiente seguro que possa se

adaptar e crescer de acordo com as necessidades em constante mudança de sua comunidade escolar.

- ➔ [Acessar os registros de auditoria do Google Sala](#page-23-0)  [de Aula](#page-23-0) para investigar eventos críticos.
- ➔ [Ver relatórios de uso](#page-24-0) para monitorar atividades e tendências por função.
- ➔ [Conectar seu SIA](#page-26-0) ao Google Sala de Aula para que os professores possam exportar facilmente as notas dos estudantes.

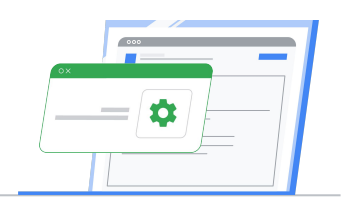

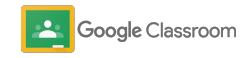

### <span id="page-23-0"></span>Acessar os registros de auditoria do Google Sala de Aula

Identifique de modo fácil eventos no Google Sala de Aula diretamente do Admin Console. Detalhe quem, o quê, onde e quando os eventos aconteceram no Google Sala de Aula.

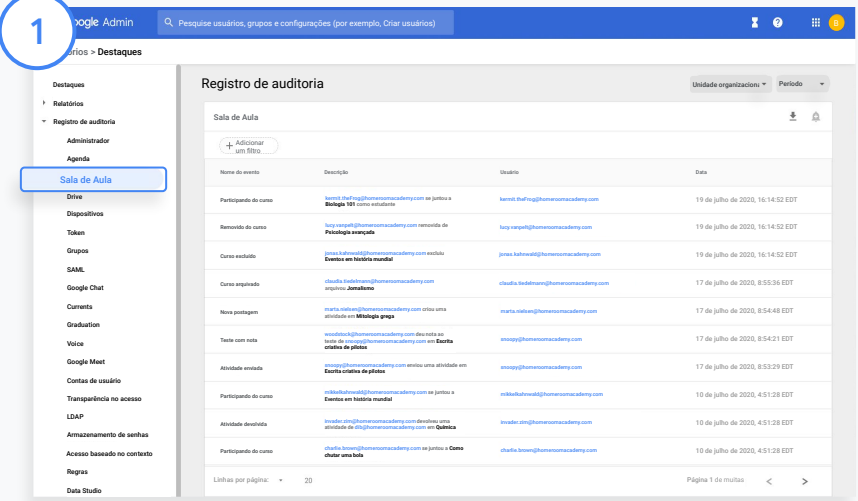

No Admin Console, acesse Relatórios e, à esquerda em Registro de auditoria, clique em Sala de Aula.

Encontre o que você precisa e pesquise por evento, descrição do evento, usuário e carimbo de data/hora.

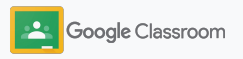

### <span id="page-24-0"></span>Ver relatórios de uso

Entenda o uso das tendências e monitore as atividades do usuário do Google Sala de Aula em sua escola. Por exemplo, você pode ver o número de turmas ativas e as postagens criadas por professores e estudantes ou investigar problemas, como quem excluiu um estudante ou turma.

No relatório, você pode:

- Ajustar filtros para classificar seus conjuntos de dados.
- Fazer o download dele para ter mais informações e compartilhar com os outros.

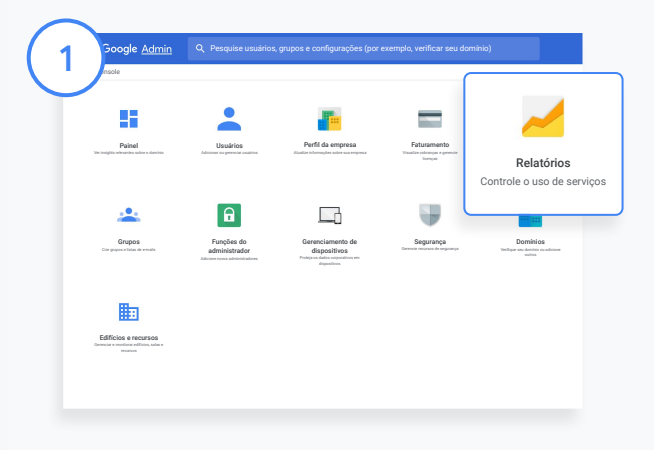

2

Abrir relatório da Sala de Aula No Admin Console, acesse Relatórios. À esquerda, em Relatórios de apps, clique em Sala de Aula.

Role e aponte para um gráfico para ver as estatísticas por data.

Na parte inferior de Postagens criadas, marque ou desmarque a caixa para classificar por estudantes ou professores.

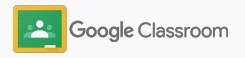

### Ver relatórios de uso

Veja o uso de dados por usuário

Em Relatórios, selecione Relatórios de usuário e clique em Uso de apps.

4

3

#### Selecione Adicionar um filtro e clique em Nome de usuário.

Digite o nome de usuário ou endereço de e-mail e clique no nome na lista para ver o uso.

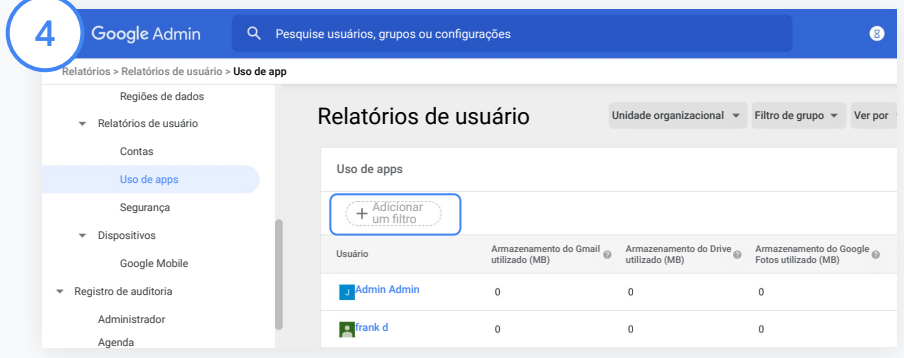

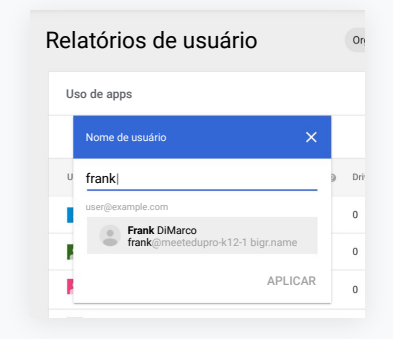

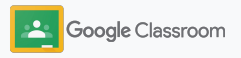

### <span id="page-26-0"></span>Conectar o Google Sala de Aula ao seu SIA e exportar notas

Integre o Google Sala de Aula ao Sistema de Informações do Aluno (SIA) da sua escola com mais facilidade, permitindo que os professores vinculem e desvinculem suas turmas e exportem pontuações e tarefas ausentes do diário de classe.

A exportação do SIA está disponível para estes parceiros\* com a API One Roster:

- Usuários do Infinite Campus com uma licença Learning License
- Usuários da versão 2.0 do Skyward com a licença API LMS
- Usuários da versão 6.2 ou posterior do Follett Aspen

Acesse a Central de Ajuda do Google Sala de Aula para [saber mais.](https://support.google.com/edu/classroom/answer/9356588?hl=en&ref_topic=10301938#zippy=)

Primeiro, documente suas [credenciais do OAuth](https://support.google.com/edu/classroom/answer/9356588?hl=en&ref_topic=10301938#zippy=%2Cconnect-classroom-to-infinite-campus%2Cconnect-classroom-to-skyward) de seu SIA. Conecte o Google Sala de Aula a seu respectivo SIA em [classroom.google.com/admin](https://classroom.google.com/admin).

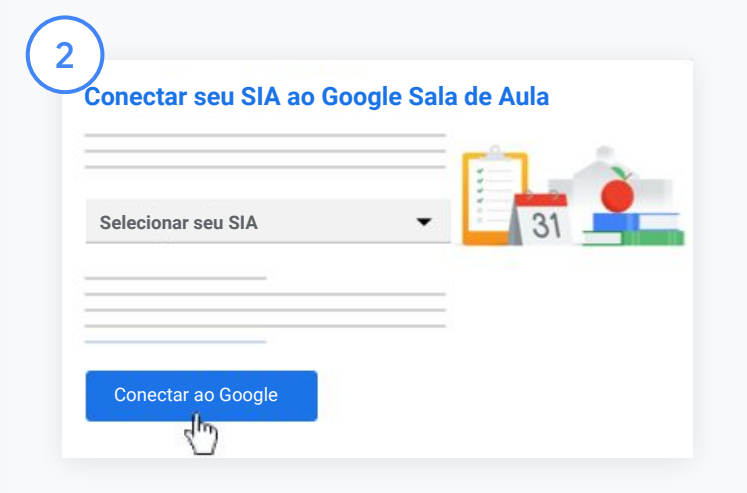

Ao lado de "Selecionar seu SIA", clique na Seta para baixo e escolha o SIA.

#### Clique em Conectar ao Google.

1

\*Atualmente disponível em algumas regiões

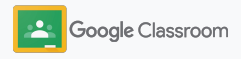

### Conectar o Google Sala de Aula ao seu SIA e exportar notas

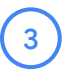

Em "Configuração do SIA", clique em Conecte-se.

Insira suas credenciais do OAuth (URL do host, Chave de acesso, Senha secreta).

#### Clique em Autorizar.

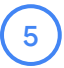

6

4

Em "Permissões para professores", marque a caixa ao lado de "Ativar exportação de notas e atividades".

Clique em Salvar.

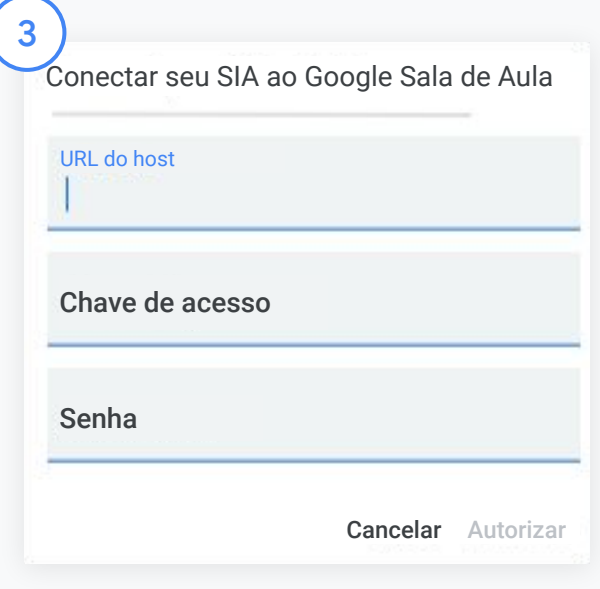

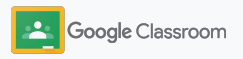

### <span id="page-28-0"></span>Recursos de administrador do Google Sala de Aula

Além deste guia, confira outros recursos desenvolvidos para ajudar administradores a aproveitar o potencial do Google Sala de Aula.

Você nunca usou o Google Workspace?

G

Bem-vindo(a)! Confira as [Perguntas frequentes do G](#page-72-0)oogle Workspace for Education e leia o [Guia rápido de configuração de TI](https://docs.google.com/document/d/1iSAa1EGbR7t3inUBkkANeY8qKMT9ROWZeTh2V8Cmfi8/edit#heading=h.ypeyiym9leg3). Capacite professores e estudantes

 $\overline{\phantom{a}}$ 

Acesse nossos hubs [Central de](https://teachercenter.withgoogle.com/) [professores,](https://teachercenter.withgoogle.com/) [Ensine de casa](https://teachfromhome.google/intl/en/) e [Aprenda de casa](https://learnathome.withyoutube.com/) para aproveitar ao máximo o Google Workspace for Education e Sala de Aula.

#### Mantenha contato

Fique por dentro das últimas notícias e atualizações do Google em [The Keyword](https://www.blog.google/) e no [blog do Google Workspace](https://gsuiteupdates.googleblog.com/) [Updates](https://gsuiteupdates.googleblog.com/).

## $\Omega$

### Precisa de ajuda?

O suporte está disponível para todas as edições do Google Workspace for Education pelo smartphone, e-mail e on-line. Confira a [Central de Ajuda do](https://support.google.com/a#topic=4388346) [administrador](https://support.google.com/a#topic=4388346) e do [Google for](https://support.google.com/edu/answer/9804057) [Education](https://support.google.com/edu/answer/9804057) e o [Diretório de](https://edudirectory.withgoogle.com/) [parceiros.](https://edudirectory.withgoogle.com/)

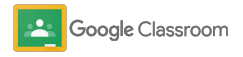

Confidencial e reservado

## <span id="page-29-0"></span>Professores

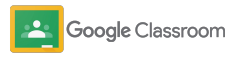

O Google Sala de Aula é uma plataforma central de ensino e aprendizagem. É intuitivo, fácil de usar e você pode começar em minutos.

- <span id="page-30-0"></span>**Professores** ➔ **[Fazer login](#page-31-0)** para começar a usar o Google Sala de Aula e acessar nossa [Central de professores](https://edu.google.com/teacher-center/products/classroom/?modal_active=none) para aprender as noções básicas
	- ➔ **[Configurar uma turma](#page-32-0)** e gerenciar as comunicações em um só lugar
	- ➔ **[Adicionar estudantes a uma turma](#page-33-0)** apenas enviando um link
	- ➔ **[Criar uma atividade](#page-34-0)** e compartilhar com várias turmas
	- ➔ **[Programar postagens para várias turmas](#page-38-0)** de uma vez
	- ➔ **[Usar relatórios de originalidade](#page-39-0)** para desenvolver um pensamento crítico
	- ➔ **[Postar avisos](#page-41-0)** no mural da turma
	- ➔ **[Criar e participar](#page-42-0)** de uma videochamada no Meet
	- ➔ **[Criar uma rubrica](#page-44-0)** para dar notas com consistência e transparência

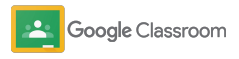

<span id="page-31-0"></span>Fazer login

É fácil usar o Google Sala de Aula. Faça login para gerenciar suas turmas hoje mesmo.

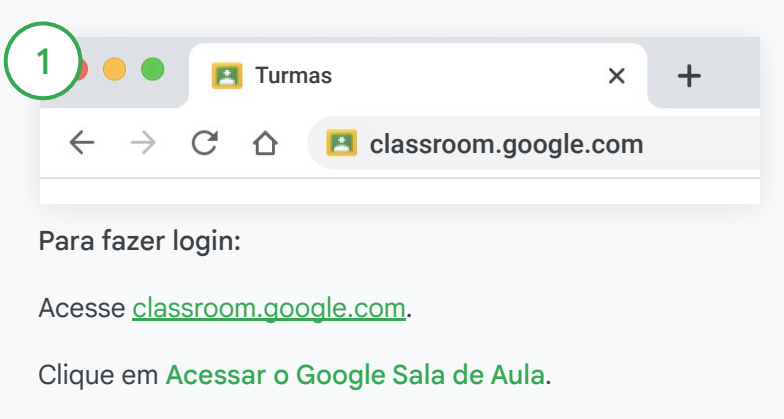

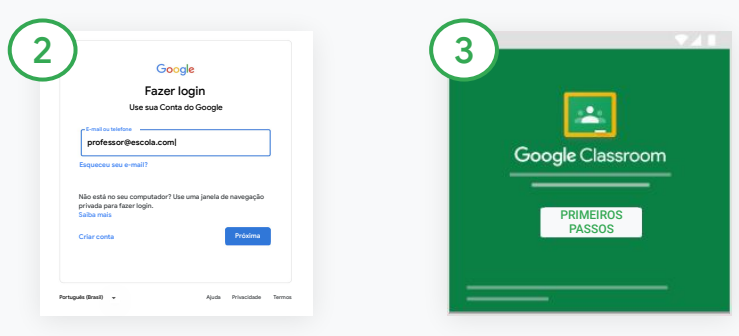

Digite o endereço de e-mail da escola (por exemplo,

[voce@suaescola.com](mailto:you@yourschool.com)) e clique em Próxima.

Digite sua senha e clique em Próxima.

Se você está usando uma conta no Google Workspace, clique em Sou professor.

Clicar em Começar.

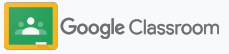

### <span id="page-32-0"></span>Configurar uma turma

Crie uma sala para atribuir trabalhos e postar avisos aos estudantes.

Economize tempo criando e gerenciando várias turmas em um só lugar.

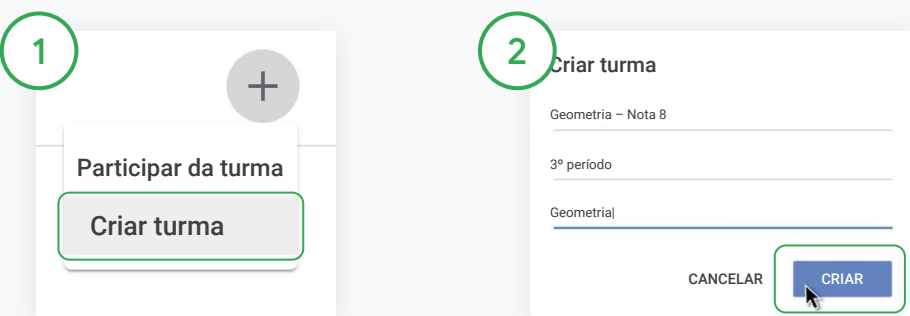

#### Criar uma turma

No Sala de Aula, abra a página Turmas e clique em Adicionar no canto superior direito.

Selecione Criar uma turma.

Digite o nome da turma e preencha os detalhes dela (sessão, nota, sala etc).

Clique em Criar.

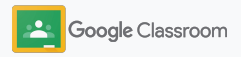

### <span id="page-33-0"></span>Adicionar estudantes a uma turma

Convide os estudantes a se inscreverem em sua turma com apenas alguns cliques. Mostraremos a você as formas mais comuns de adicionar um estudante.

Se eles tiverem problema para participar, envie os links da turma ou compartilhe instruções simples de como [participar da turma como aluno](https://support.google.com/edu/classroom/answer/6020297#zippy=%2Ci-forgot-or-lost-the-class-code%2Cmy-class-code-doesnt-work).

[Saiba mais](https://support.google.com/edu/classroom/answer/6020282#zippy=%2Cinvite-students-with-an-invite-link%2Cinvite-students-with-a-class-code) sobre como adicionar estudantes em sua turma.

Escolas que usam o Education Plus podem integrar o Google Sala de Aula ao seu SIA para configurar e sincronizar turmas automaticamente.

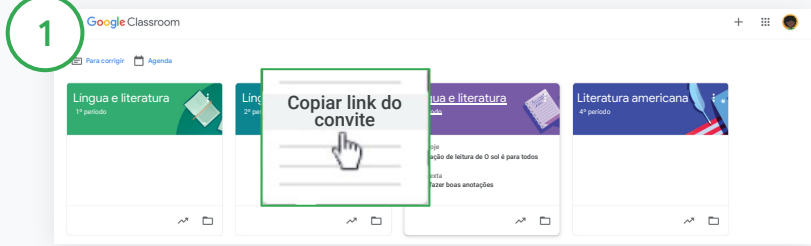

Adicione os estudantes com o link do convite

No Google Sala de Aula, selecione o card da turma e clique em Mais  $\equiv$ .

Selecione Copiar link do convite e compartilhe o link clicável com os estudantes por e-mail.

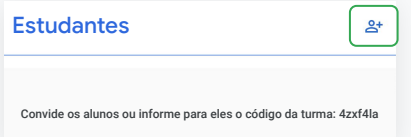

Ou adicione estudantes por meio de um único código de turma Selecione a turma e clique em Configurações para exibir o código da turma.

Compartilhe o código com os estudantes e peça para que eles:

- Acessem a página de turmas em [classroom.google.com](https://classroom.google.com/)
- Cliquem em Adicionar  $+e$  selecionem Participar da turma
- Insiram o código e cliquem em Participar

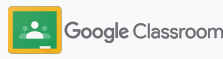

### <span id="page-34-0"></span>Criar uma atividade

Crie fluxos de trabalho mais eficientes ao atribuir trabalhos para a turma. Especifique datas de entrega e pontuação, adicione anexos e rubricas, gere relatórios de originalidade e muito mais, tudo em uma atividade.

Além disso, é possível salvar atividades para depois e compartilhar com várias turmas ou estudantes.

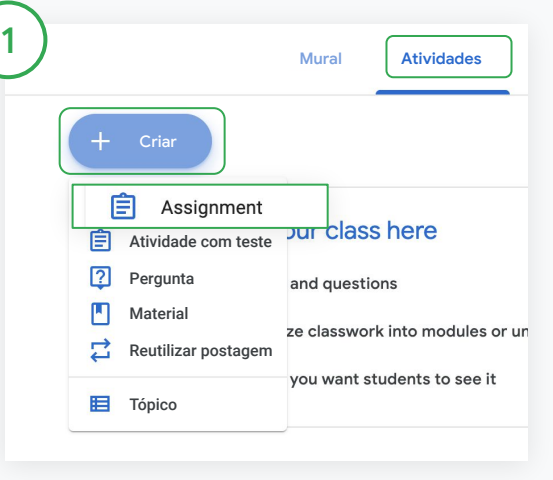

#### Criar uma atividade

No Google Sala de Aula, clique na sala da atividade e selecione Atividades.

Na parte superior, clique em Criar e selecione Atividade.

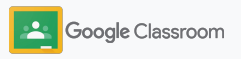

### Criar uma atividade

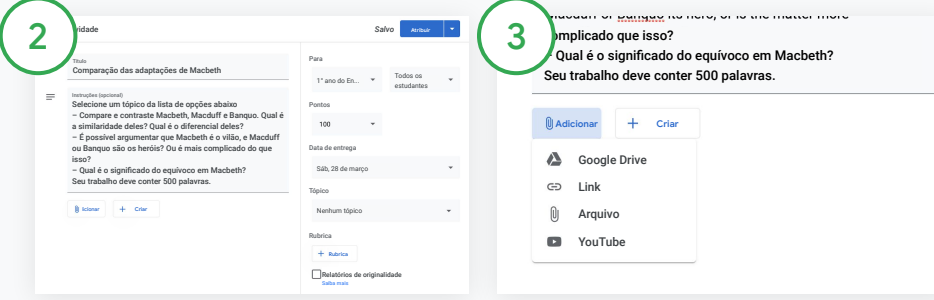

#### Adicione detalhes

Digite o título e preencha as instruções e os detalhes da atividade, incluindo a categoria da nota, pontuação, data de entrega e assunto.

Na categoria "Para", é possível postar em outras turmas ou passar para estudantes específicos.

#### Adicione materiais

Na atividade, adicione os anexos relevantes. Clique em Adicionar e escolha entre: Google Drive, Link, Arquivo e YouTube.

Ou clique em Criar para adicionar um novo anexo.

Selecione o arquivo e clique em Upload ou Adicionar.

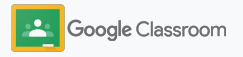
### Criar uma atividade

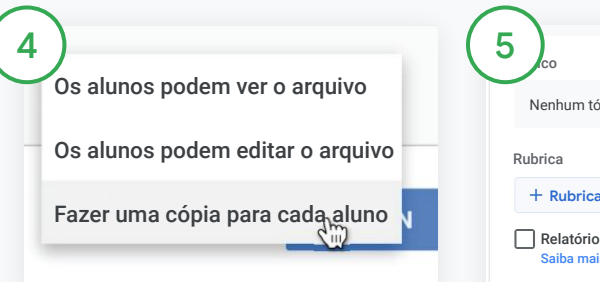

Ao lado do anexo, clique na seta para baixo e escolha como os estudantes podem interagir com ele:

- Os alunos podem ver o arquivo: use quando o arquivo for apenas para referência.
- Os alunos podem editar o arquivo: use quando eles forem trabalhar em grupo no mesmo arquivo.
- Fazer uma cópia para cada aluno: use quando eles forem trabalhar individualmente em cópias do mesmo arquivo.

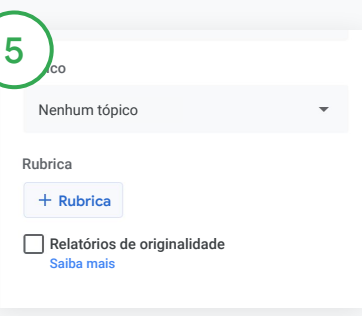

#### Adicione uma rubrica

Na atividade, clique em Rubrica + e escolha Criar uma rubrica, Reutilizar rubrica ou Importar do Planilhas Google.

Saiba mais sobre [criar uma rubrica](#page-44-0).

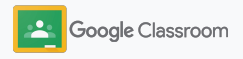

### Criar uma atividade

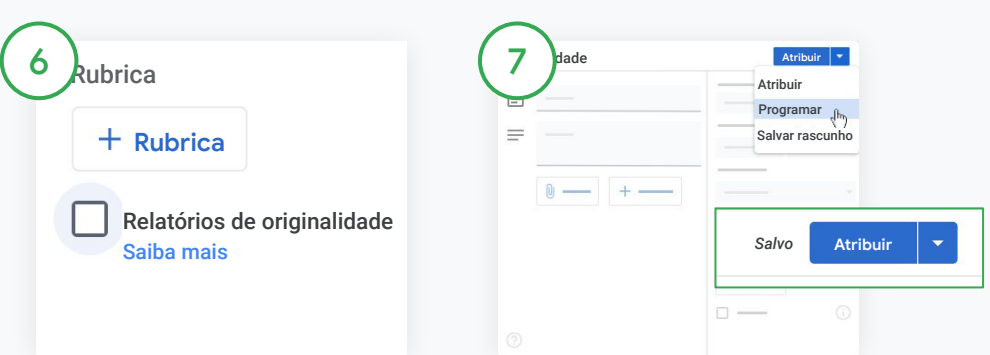

Ative os relatórios de originalidade

Na atividade, clique na caixa relatório de originalidade para verificar automaticamente se há plágio quando os estudantes enviarem a tarefa.

Saiba mais sobre a geração de [relatórios de originalidade.](#page-39-0)

Escolha quando postar sua atividade

- Imediato: clique em Atribuir para postar a atividade agora.
- Programar: ao lado de Atribuir, clique em Programar e selecione a data e a hora. Clique em Programar de novo para salvar.
- Salvar e postar depois: ao lado de Atribuir, clique em Salvar rascunho. Abra e edite rascunhos na página Atividades.

Clique em Atribuir.

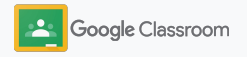

### Programe postagens e atividades em várias turmas

Atribua com facilidade atividades a várias turmas de uma só vez.\*

Ao programar uma atividade, é possível alterá-la em cada turma.

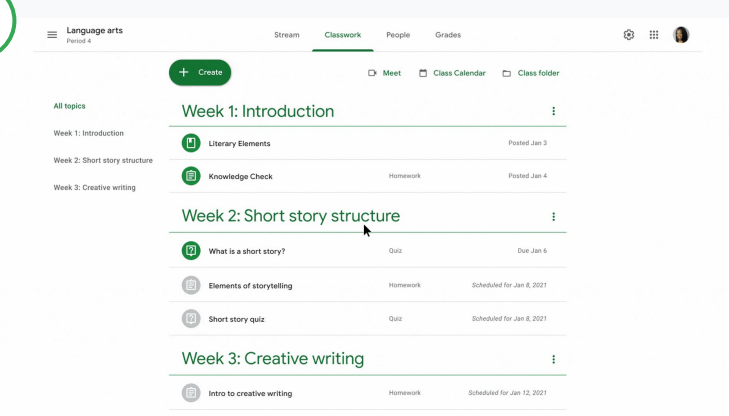

#### Criar uma atividade

1

[Siga as instruções](#page-34-0) ao criar os detalhes da atividade como tópico, data de entrega e data da postagem.

Na página do mural, clique em Compartilhe algo com sua turma e escreva seu aviso na parte superior.

Selecione quais turmas devem receber a postagem

Escolha entre

.

- Publicada imediatamente
- Publicada em uma determinada hora
- Salvar como rascunho

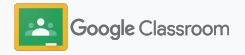

## <span id="page-39-0"></span>Usar relatórios de originalidade

Os relatórios de originalidade usam a tecnologia da Pesquisa Google nas atividades e avaliação dos estudantes. Quando o trabalho for atribuído, ative os relatórios de originalidade. Quando os estudantes enviam seus trabalhos, os relatórios de originalidade comparam o texto com bilhões de páginas no índice da Pesquisa Google e destacam o que o estudante não citou.

[Assista ao vídeo](https://www.youtube.com/watch?v=Iw0T0uotAE8) para saber mais.

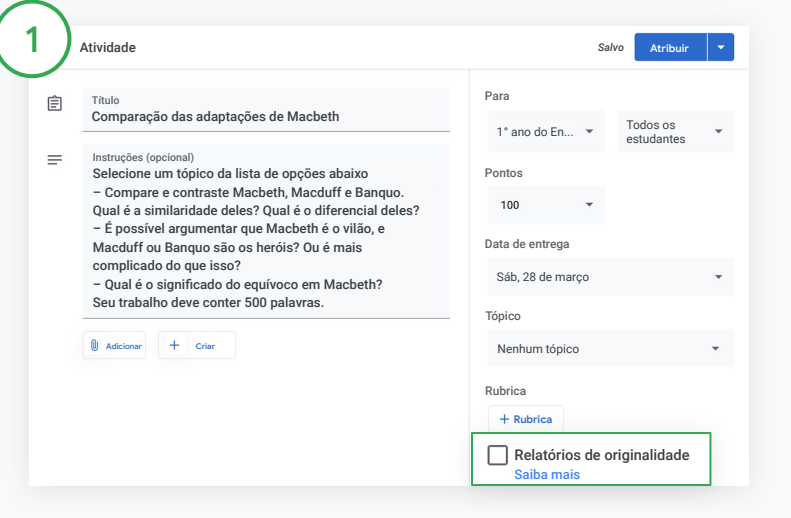

#### Ative relatórios de originalidade

Em uma atividade, clique em relatórios de originalidade e selecione Atribuir para compartilhar com os estudantes.

[Os estudantes podem gerar relatórios de originalidade](#page-68-0) nos seus trabalhos no Documentos Google, nas Planilhas e no Microsoft Word para identificar os conteúdos não citados e fazer edições. Após o envio, o Google Sala de Aula checa de imediato se há plágio e disponibiliza os resultados para os professores.

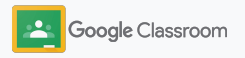

## Usar relatórios de originalidade

#### Veja o relatório

2

3

Em uma atividade, clique em Ativar  $\bigcirc$  ao lado de # de trechos citados para ver as correspondências na Internet destacadas.

Veja os resultados como número ou percentual. É possível acessar o link para a fonte externa dos trechos sinalizados.

Os professores podem gerar relatórios de originalidade sem custos em até cinco atividades por turma.\* Os estudantes podem gerar relatórios de originalidade até três vezes.

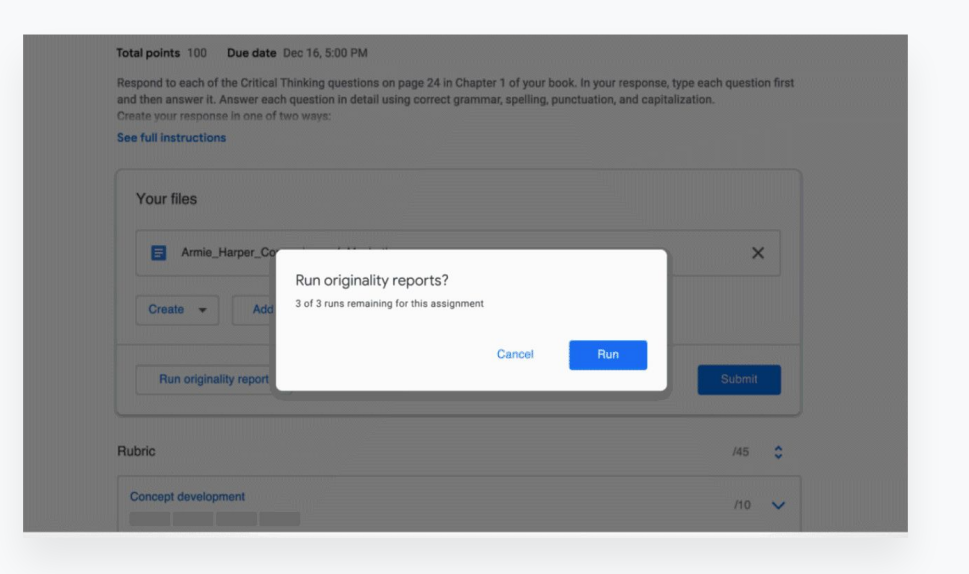

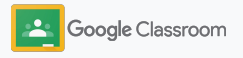

<sup>\*</sup> Para professores que usam o Google Workspace for Education Fundamentals. Ao se inscrever no Teaching and Learning Upgrade ou no Google Workspace for Education Plus, você tem relatórios de originalidade ilimitados.

### Postar avisos **Etapas da configuração**

Escreva lembretes para seus estudantes postando avisos para sua turma no mural da turma.

Acesse a [Central de Ajuda](https://support.google.com/edu/classroom/answer/6020270?hl=en&ref_topic=6024979#zippy=%2Cadd-a-class-comment-to-an-announcement) para saber mais sobre como gerenciar e formatar avisos.

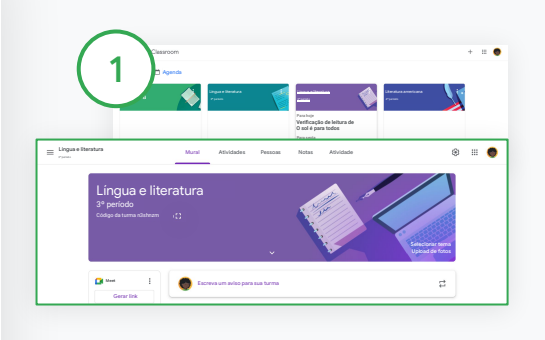

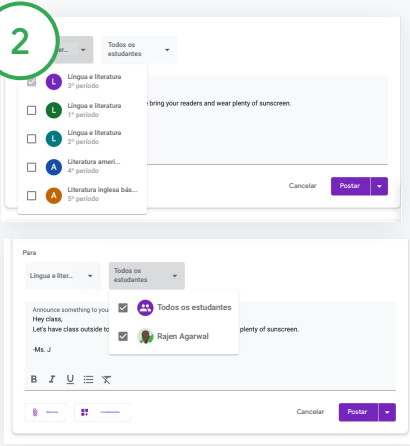

#### Selecione com quem compartilhar o aviso

No aviso, clique na seta para baixo ao lado de "Para" e selecione as turmas que quer incluir.

Ou poste para estudantes específicos. No aviso, clique em Todos os estudantes e nos nomes para selecioná-los.

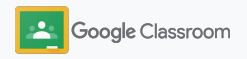

#### Para criar um aviso

Na Sala de Aula, clique na turma em que você quer postar o anúncio.

Na página do mural, clique em Compartilhe algo com sua turma e escreva seu anúncio na parte superior.

## Criar e participar de uma videochamada no Meet

Conecte-se com seus estudantes em uma videoconferência simples, confiável e segura. Gerencie, inicie e participe de videochamadas dedicadas à turma com o Google Meet integrado ao Google Sala de Aula, que é acessado com facilidade ao lado de cada mural da turma.

Todos os links do Meet criados no Google Sala de Aula são curtos e podem ser usados em todas as reuniões da turma. Os estudantes vão para uma sala de espera até os professores ou auxiliares entrarem. Aqueles que não estiverem na lista de alunos terão que "pedir para participar".

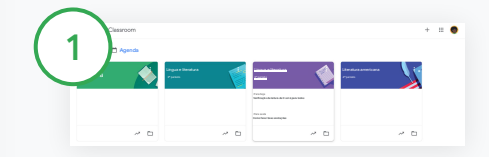

Crie um link do Meet para uma turma

Na Sala de Aula, clique na turma.

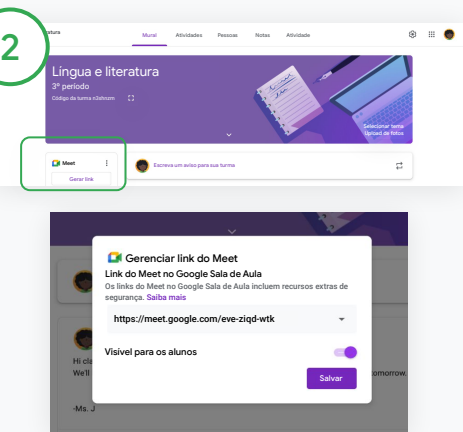

No Meet, clique em Gerar link.

Ou clique em Configurações  $\mathbf{\ddot{\alpha}}$ . Depois, em Geral, clique em Gerar o link do Meet.

Um link do Meet vai aparecer para sua turma. Selecione Salvar.

Se você tornar o link do Meet visível para os estudantes, ele aparecerá no mural da turma. Assim, fica mais fácil para que participem e usem o link.

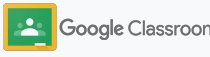

## Criar e participar de uma videochamada no Meet

Acesse a [Central de Ajuda](https://support.google.com/edu/classroom/answer/9776888?hl=en&ref_topic=9049835#zippy=) para saber mais sobre as melhores práticas, outros recursos e controles do Meet e como gerenciar os estudantes.

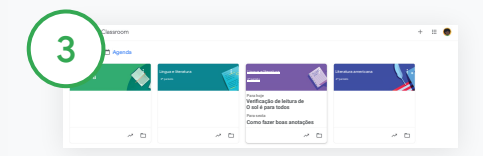

Inicie uma videochamada no Sala de Aula

Clique na turma desejada.

Escolha entre:

- À esquerda da página do mural, em Meet, clique em Participar
- Na parte superior da página Atividades, clique em Meet.
- Em uma pergunta ou atividade, clique no link da videochamada com a turma.

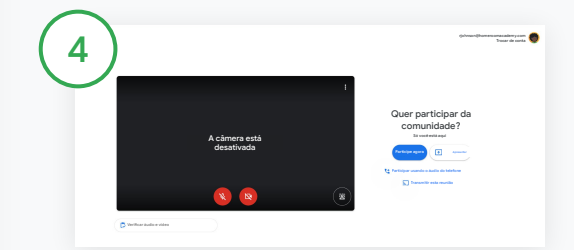

Antes de participar da chamada, verifique se você fez login com sua conta do Google Sala de Aula no Meet.

Se não, clique em Mudar de conta e entre pela sua conta.

Clique em Participar agora.

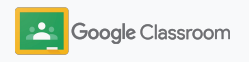

#### <span id="page-44-0"></span>**Etapas da configuração** de la proponente de la proponente de la proponente de la proponente de la proponente de la proponente de la proponente de la proponente de la proponente de la proponente de la proponente de la prop

### Criar uma rubrica

Crie, reutilize e calcule notas automaticamente usando rubricas em atividades individuais.

Rubricas podem ser salvas como rascunho para uso futuro, além de serem exportadas, importadas e compartilhadas com outros professores para poupar tempo.

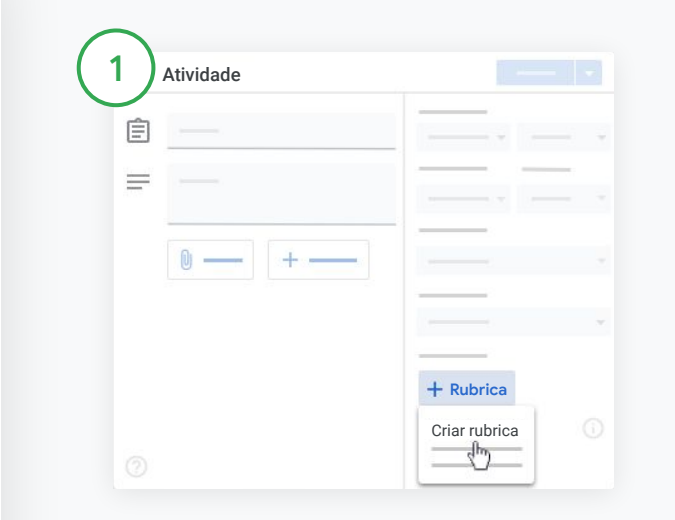

Na Sala de Aula, clique na turma e selecione Atividades. Crie uma atividade com um título, clique em Rubrica e em Criar rubrica.

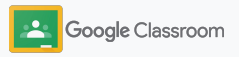

### Criar uma rubrica

2

Preencha os detalhes da rubrica:

Título do critério: a avaliação (ex.: Gramática, Trabalho em equipe)

Pontos: o número de pontos recebidos

Título do nível: título do desempenho (ex.: Excelente, Muito bom)

Descrição: as expectativas para o nível

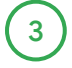

Clique em Salvar.

Acesse a [Central de Ajuda](https://support.google.com/edu/classroom/answer/9335069?hl=en&ref_topic=9049978#zippy=%2Ccreate-a-rubric) para ver mais recursos de rubrica e configurar os [sistemas de avaliação.](https://support.google.com/edu/classroom/answer/9184995?hl=en&ref_topic=9049978)

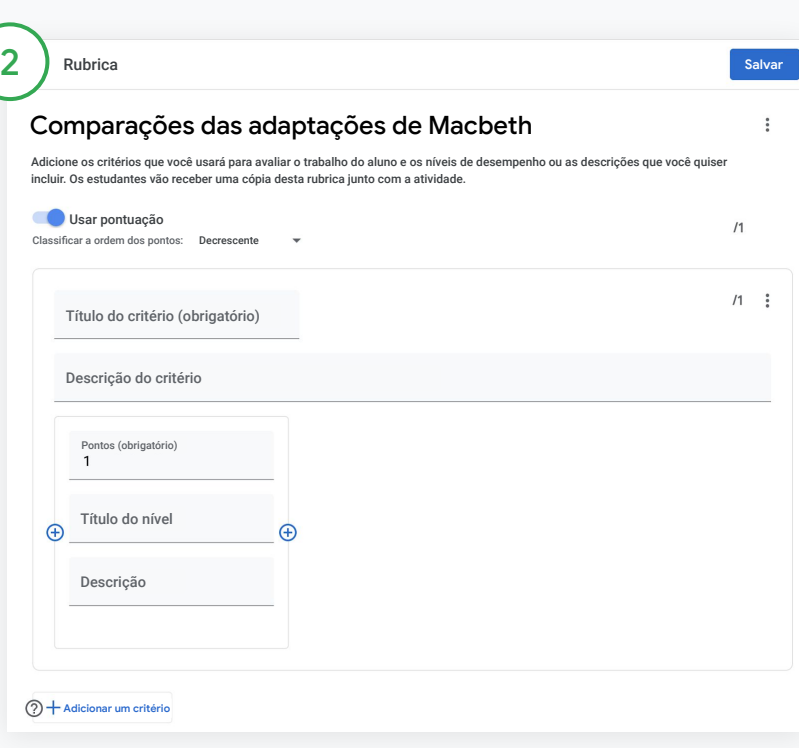

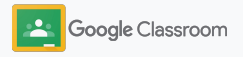

**Professores**

# Ferramentas de gerenciamento e organização

Economize tempo avaliando com mais eficiência, visualizando o progresso do aluno em um só lugar e automatizando tarefas.

- ➔ **[Acompanhar o progresso das atividades](#page-47-0)** de todas as turmas por status
- ➔ **[Dar feedback mais detalhados](#page-49-0)** em uma central de comentários personalizada
- ➔ **[Atribuir nota com uma rubrica](#page-52-0)** ao lado de uma atividade
- ➔ **[Devolver o trabalho do estudante](#page-54-0)** no Google Sala de Aula
- ➔ **[Atualizar o diário de classe](#page-55-0)** e ver as atividades dos estudantes em um só lugar
- ➔ **[Exportar notas para o SIA](#page-57-0)** direto do diário de classe
- ➔ **[Reutilizar atividades](#page-59-0)** entre turmas
- ➔ **[Automatizar resumos do responsável](#page-61-0)** para manter os familiares informados

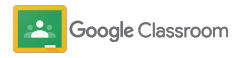

## <span id="page-47-0"></span>Acompanhar o progresso das atividades

Tenha uma visão geral do trabalho que você atribuiu para todas as suas turmas, em um só lugar.

Use esta ferramenta para ver o status do seu trabalho e marcá-lo como corrigido.

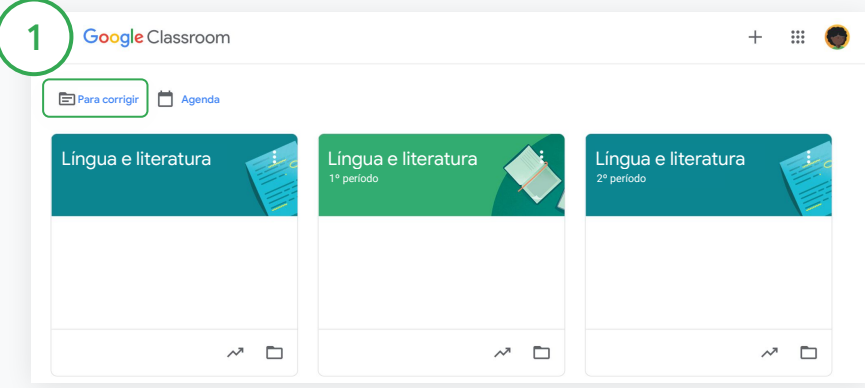

Veja os trabalhos dos estudantes de todas as turmas No Sala de Aula, clique em Para avaliar na parte superior.

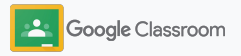

### Acompanhar o progresso das atividades

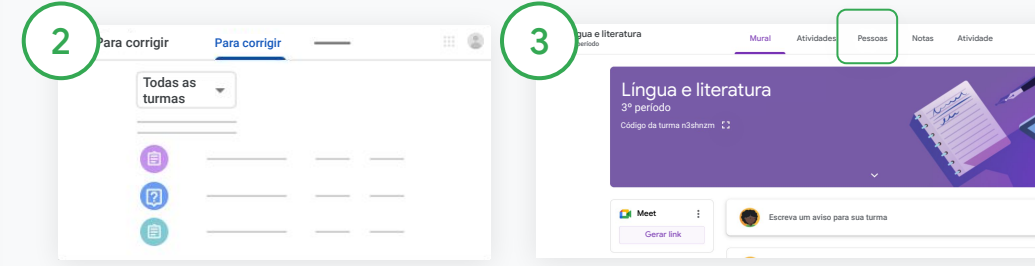

#### Filtre por turma

Clique em Todas as turmas e selecione uma. Clique em um título para ver os envios dos estudantes.

Ordene os trabalhos com base na data de entrega clicando na seta para baixo ou para cima.

Marque as tarefas como corrigidas

Ao lado do trabalho, clique em  $Mais \equiv e$  em Marcar como corrigido. Depois disso, você verá a atividade na lista Corrigidas.

### Veja a lista do trabalho de um estudante e seu status

Clique na turma correta. Na parte superior, clique em Pessoas e selecione o nome de um estudante.

Na página, aparecerá:

- o trabalho atribuído ao estudante e as datas de entrega.
- o status do trabalho: atribuído, entregue, atrasado ou pendente.
- as notas das atividades.
- os anexos dos envios.
- os comentários particulares que o estudante enviou a você.

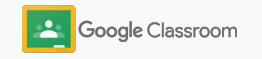

### <span id="page-49-0"></span>Dar feedback mais detalhados nas atividades

Ofereça aos estudantes um feedback claro, deixando comentários nas atividades enviadas ou escreva diretamente no trabalho do estudante.

O Google Sala de Aula salva seus feedbacks mais usados em uma central de comentários automatizada e personalizada.

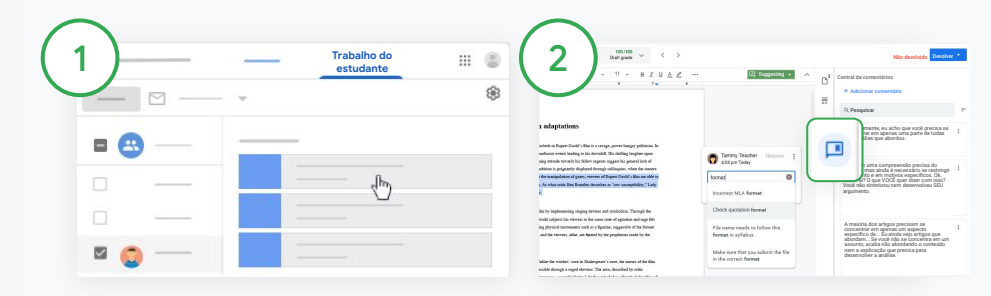

#### Deixe um comentário

Clique na turma e selecione Atividades. Clique na atividade e selecione Ver atividade.

À esquerda, escolha o nome do estudante e o arquivo entregue. Selecione a seção que você quer comentar e clique em Adicionar um comentário  $\boxplus$ .

Digite seu comentário e clique em Comentar.

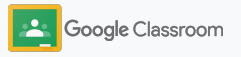

### Dar feedback mais detalhado nas atividades

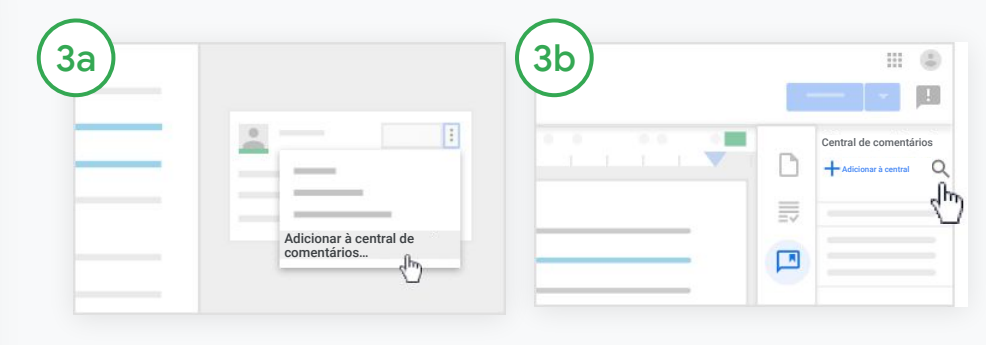

Crie uma central de comentários personalizada para seus comentários mais usados

Adicione um comentário existente: abra o trabalho do estudante. No canto superior direito da caixa de comentários, selecione Mais e clique em Adicionar à central de comentários.

Faça edições e clique em Adicionar.

Ou insira um comentário na mesma hora

À direita do trabalho do estudante, clique em Central de comentários.

Selecione Adicionar à central e escolha entre inserir um ou vários comentários ou colar uma lista ou comentários preparados.

Clique em Adicionar.

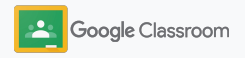

### Dar feedback mais detalhado nas atividades

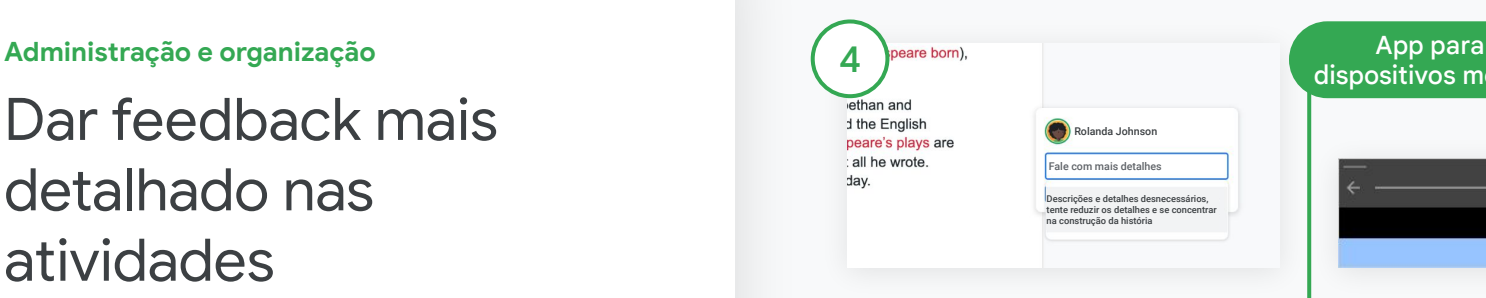

Use um comentário da central de comentários

Selecione a seção que você quer comentar e clique em Adicionar comentário 田.

Na caixa de comentários, comece a digitar o feedback e os comentários mais usados correspondentes aparecerão de modo automático. Clique no comentário que você quer e pressione o botão Comentar para postar.

### dispositivos móveis

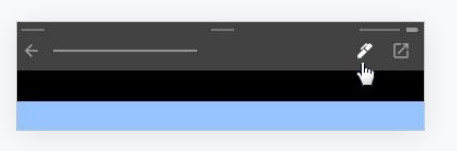

Desenhe ou escreva nos trabalhos dos estudantes

No app para dispositivos móveis do Google Sala de Aula, toque na turma e abra uma atividade.

Toque em Trabalho do estudante e selecione o nome e o anexo do aluno.

Clique em Editar e faça observações ou desenhos.

Clique em Mais e depois em Salvar.

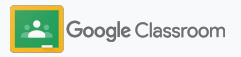

## <span id="page-52-0"></span>Atribuir nota com uma rubrica

Adicione uma rubrica a uma atividade para manter as notas consistentes e transparentes. Os professores podem avaliar o trabalho dos estudantes com rubricas exibidas ao lado da atividade.

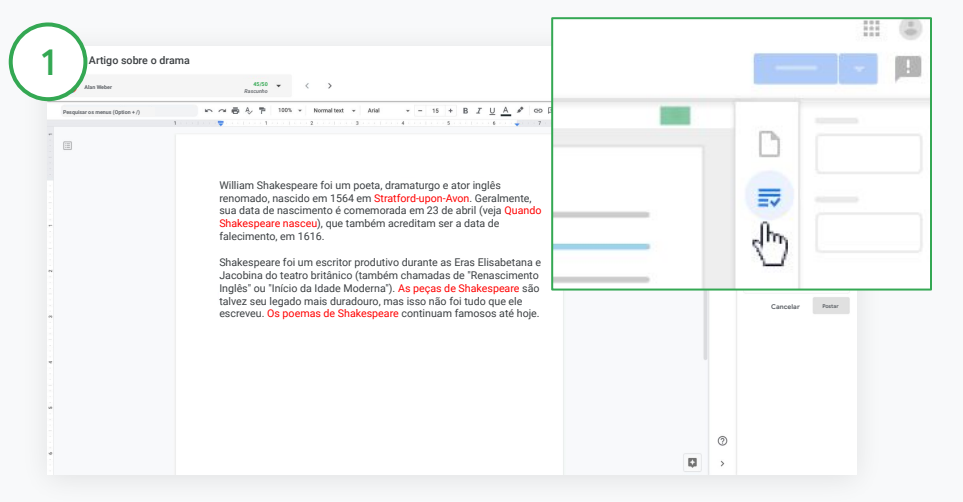

Veja sua rubrica ao avaliar uma atividade

Selecione a turma e clique em Atividades. Selecione uma e clique em Ver atividade para abrir o arquivo do estudante.

Na coluna à direita, clique no ícone de avaliação e expanda ou recolha a descrição dos critérios nessa coluna.

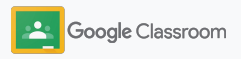

**Nota**

B 長

 $\boxed{\phantom{a} }$ 

**21/25**

**III** (5)

**Administração e organização**

### Atribuir nota com uma rubrica

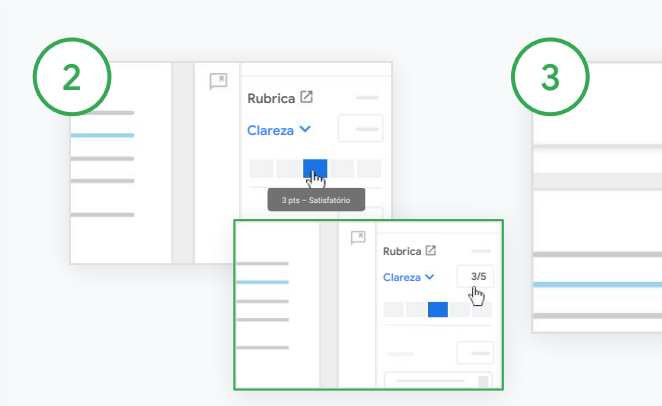

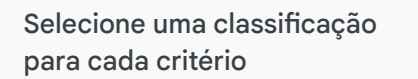

Em Rubrica, atribua um nível de classificação para cada critério.

Clique em um nível de classificação para cada critério. Se estiver usando o critério para pontuação, insira um número.

A pontuação da rubrica é atualizada automaticamente quando você seleciona os níveis de classificação.

Mude manualmente a nota total Em Nota, insira a nota manualmente para as atividades dos estudantes.

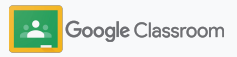

## <span id="page-54-0"></span>Devolver o trabalho do estudante

Mantenha a organização devolvendo o trabalho do estudante dentro da atividade. Compartilhe o trabalho corrigido com um ou mais estudantes de uma vez só. Depois que a atividade é devolvida, os estudantes podem ver suas notas.

Os professores também podem devolver uma atividade no [diário de classe](#page-55-0) do Google Sala de Aula.

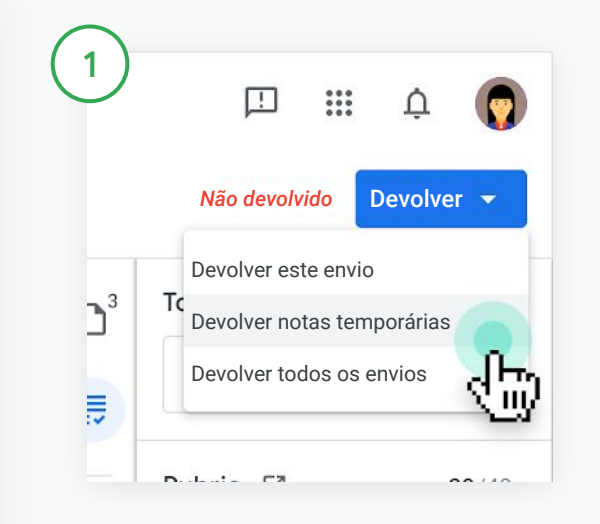

No Sala de Aula, selecione a turma e clique em Atividades. Selecione a atividade que quer devolver e clique em Ver atividade.

Marque a caixa ao lado de cada estudante ao qual quer devolver a atividade, clique em Devolver e selecione sua preferências.

Escolha entre:

- Devolver este envio
- Devolver notas temporárias
- Devolver todos os envios

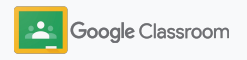

## <span id="page-55-0"></span>Atualizar o diário de classe

O diário de classe no Sala de Aula é um local fácil para ver os envios dos estudantes, inserir notas, devolver trabalhos e revisar todas as notas de uma atividade.

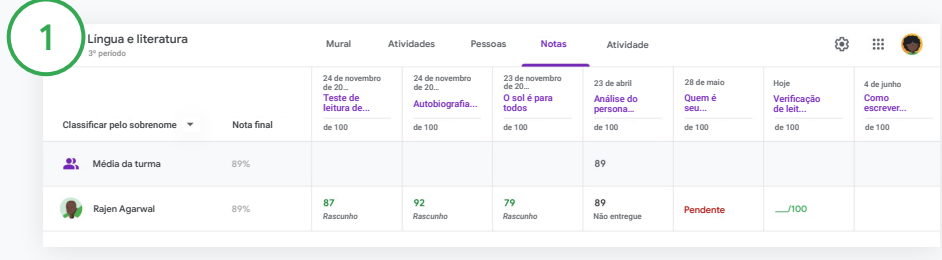

#### Abra o diário de classe

No Google Sala de Aula, selecione a turma na parte superior e clique em Notas.

Na página de notas, você pode ver, avaliar e até mesmo devolver o envio de um estudante.

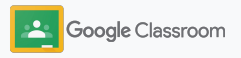

### Atualizar o diário de classe

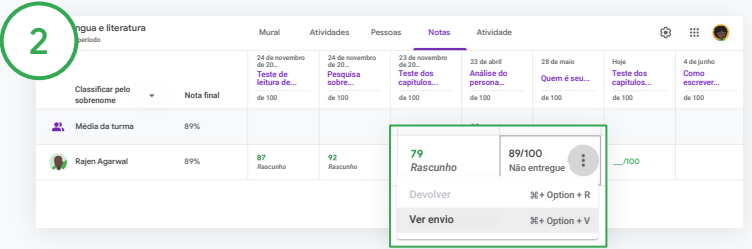

Ver os trabalhos enviados pelos estudantes

Em Notas, passe o cursor na célula da atividade do estudante. Clique em Mais e depois em Ver envio.

Os status de trabalho e nota são identificados por cores:

- Vermelho: trabalho pendente.
- Verde: trabalho entregue ou nota temporária.
- Preto: trabalho devolvido.

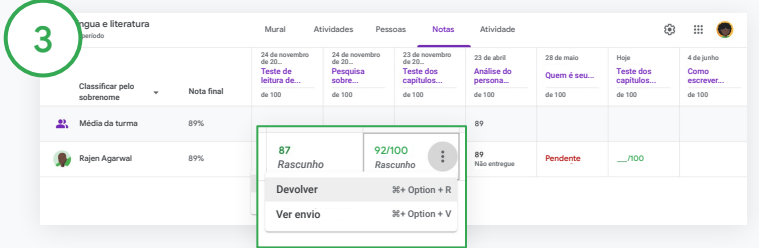

Insira notas e devolva trabalhos no diário de classe

Em Notas, insira a nota do trabalho do estudante.

Para devolver a atividade, clique em Mais  $\equiv$  e depois em Devolver.

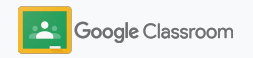

## <span id="page-57-0"></span>Exportar notas para o SIA

Exporte notas do diário de classe diretamente para seu Sistema de Informações dos Estudantes (SIA), primeiro vinculando sua turma ao seu SIA.

Parceiros de SIA compatíveis: Infinite Campus, Skyward, Aspen SIS\*

1  $\mathbb{R}^2$ Criar turma me da turma (obrigató Melhores momentos Participar da turma Seçã<br>2 Criar turma Assunto Jornalismo Sala F-2 Artes Cancelar Criar

Primeiro vincule uma turma ao SIA

No Sala de Aula, clique em Adicionar  $+e$  selecione Criar turma.

Ao lado de Vincular a, clique na seta para baixo e selecione sua turma.

Escreva os detalhes da sua turma e clique em Criar.

Acesse a [Central de Ajuda](https://support.google.com/edu/classroom/answer/9356369?hl=en&ref_topic=9049978#zippy=%2Clink-a-class-to-your-sis) para saber mais sobre como exportar notas.

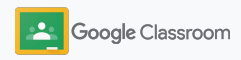

### Exportar notas para o SIA

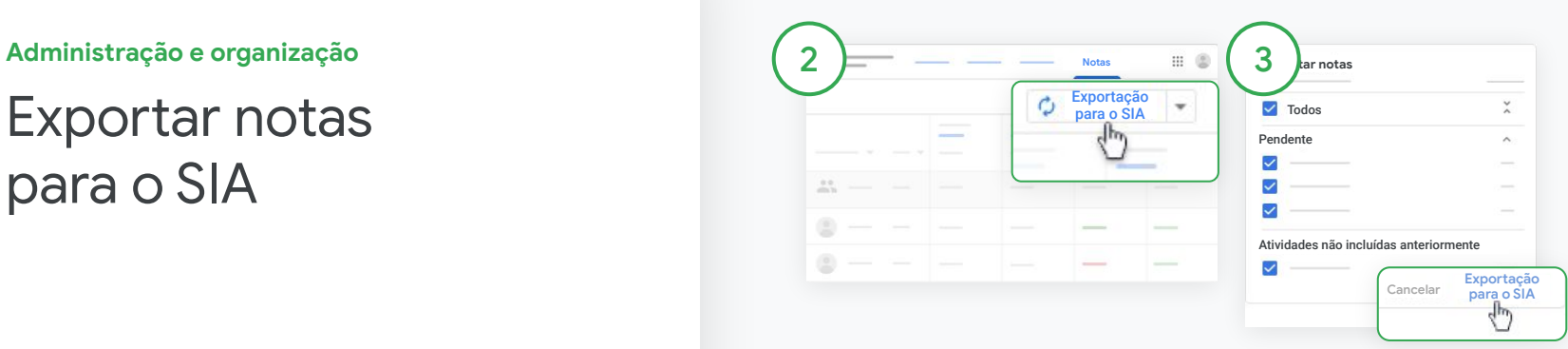

#### Exportar notas

Clique na turma correspondente e selecione Notas.

À direita, clique em Exportação para o SIA.

As notas das atividades com a caixa de seleção marcada são exportadas. Se não quiser que algumas notas sejam exportadas, desmarque as caixas.

Clique em Exportação para o SIA para exportar.

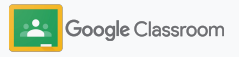

## <span id="page-59-0"></span>Reutilizar atividades e avisos

Economize tempo reutilizando suas atividades, avisos ou outras postagens. Reposte na turma original ou em uma turma diferente.

Antes de publicar, faça atualizações modificando a postagem e editando anexos ou rubricas.

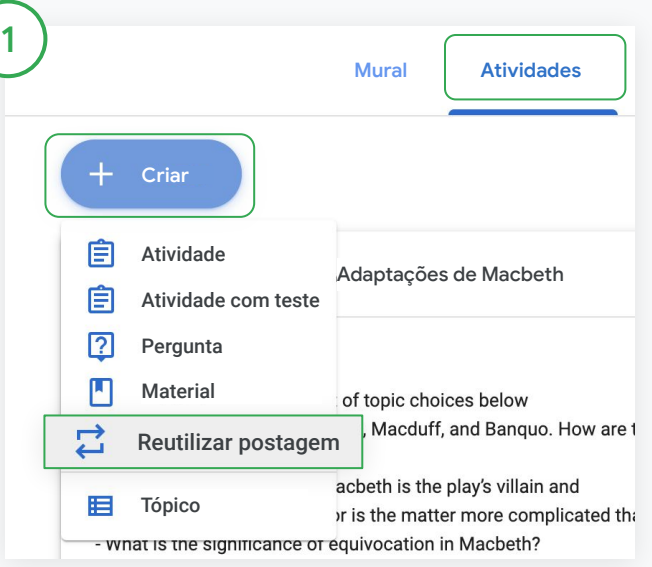

#### Reutilize uma postagem

No Sala de Aula, selecione a turma e clique em Atividades. Passe o cursor em Criar e clique em Reutilizar postagem.

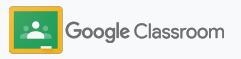

### **Reutilizar** atividades e avisos

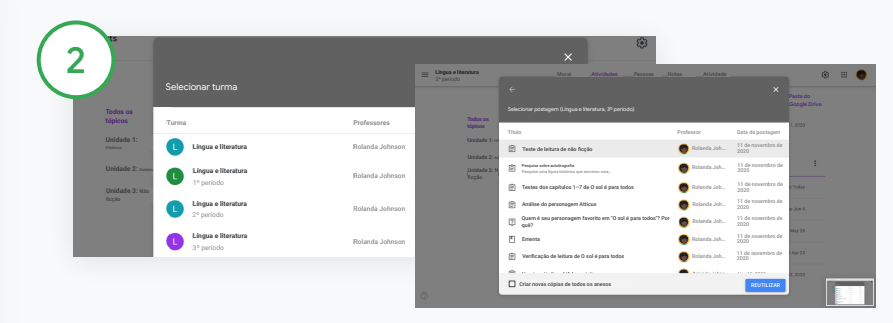

Selecione a turma que inclui a postagem que você quer reutilizar.

Selecione a postagem e clique em Reutilizar.

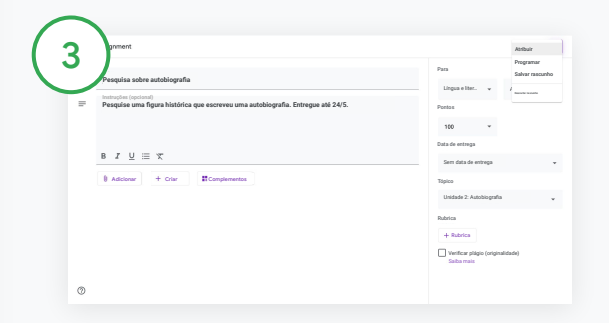

Altere qualquer informação e adicione ou exclua anexos. Antes de repostar, escolha uma opção:

- Salvar postagem para depois. Clique na seta para baixo e selecione Salvar rascunho.
- Reutilizar uma atividade: clique em Atribuir.
- Reutilizar um aviso: clique em Postar.

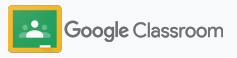

### <span id="page-61-0"></span>Automatizar resumos do responsável

Mantenha os responsáveis informados e envolvidos convidando-os a receber resumos automáticos por e-mail sobre o progresso dos estudantes. Escolha quais turmas e responsáveis incluir [nos resumos](https://support.google.com/edu/classroom/answer/6386354).

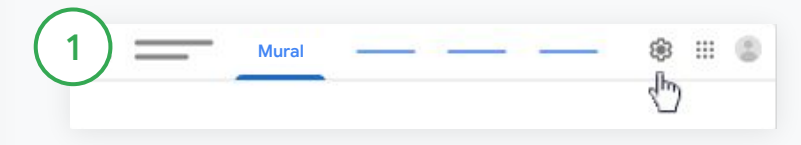

Ative ou desative os resumos para os responsáveis

Selecione a turma que você quer enviar resumos por e-mail e clique em Configurações. 会

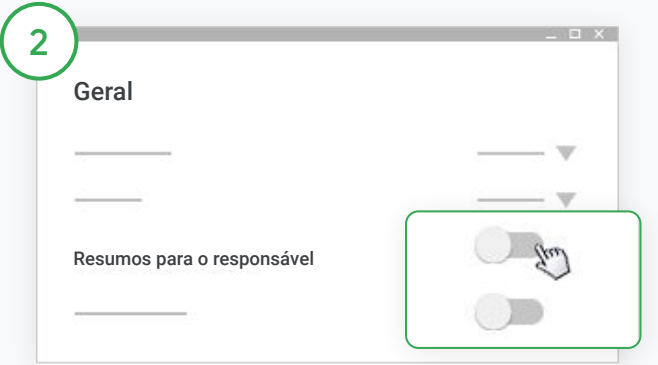

Em Geral, clique para ativar ou desativar essa opção.

Clique em Adicionar turma. Na parte superior da página, clique em Salvar.

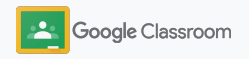

#### **Administração e organização Pessoas**

### Automatizar resumos do responsável

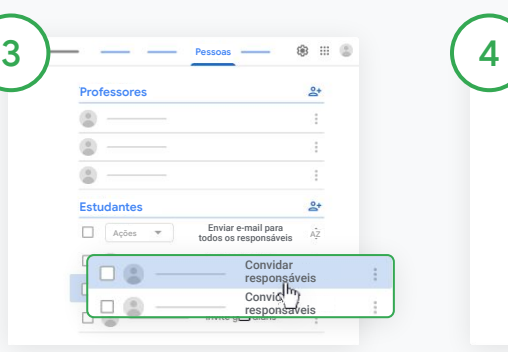

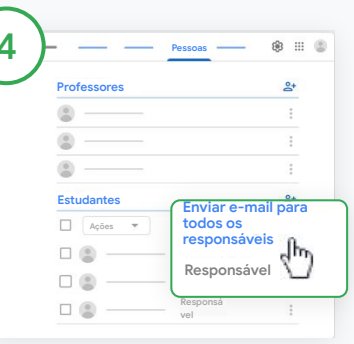

### Convide ou remova um responsável

Selecione a turma e clique em Pessoas.

Ao lado do nome do estudante, clique em Convidar ou Remover responsáveis.

• Ao fazer o convite, insira o endereço de e-mail dos responsáveis

Clique em Convidar ou Remover.

Envie um e-mail para os responsáveis Selecione a turma correta e clique em Pessoas.

- Para enviar um e-mail ao responsável do estudante: ao lado do nome do estudante, selecione Mais e clique em Enviar e-mail para os responsáveis. Uma janela é aberta com os endereços de e-mail preenchidos.
- Para enviar um e-mail para todos os responsáveis de uma turma: na parte superior, clique em Enviar e-mail para todos os responsáveis.

Insira o assunto e a mensagem. Clique

em Enviar.

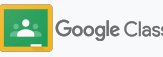

**Professores**

# Ferramentas para aprender de um jeito próprio

Ajude os estudantes a manter o foco com recursos que permitem que eles criem um ambiente de aprendizado mais produtivo e personalizado.

- ➔ [Recursos de acessibilidade](#page-64-0) estimulam oportunidades de aprendizado para todos os estudantes
- ➔ [Datas de entrega automáticas](#page-65-0) na agenda dos estudantes para ajudá-los a acompanhar os prazos
- ➔ [Listas de pendências dos estudantes](#page-67-0) personalizadas para ajudar na organização
- ➔ [Relatórios de originalidade do estudante](#page-68-0) ajudam a prevenir plágios não intencionais

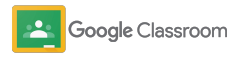

### <span id="page-64-0"></span>Recursos de acessibilidade

Deixe os estudantes ajustarem as configurações de acessibilidade para que possam aprender e trabalhar da maneira ideal.

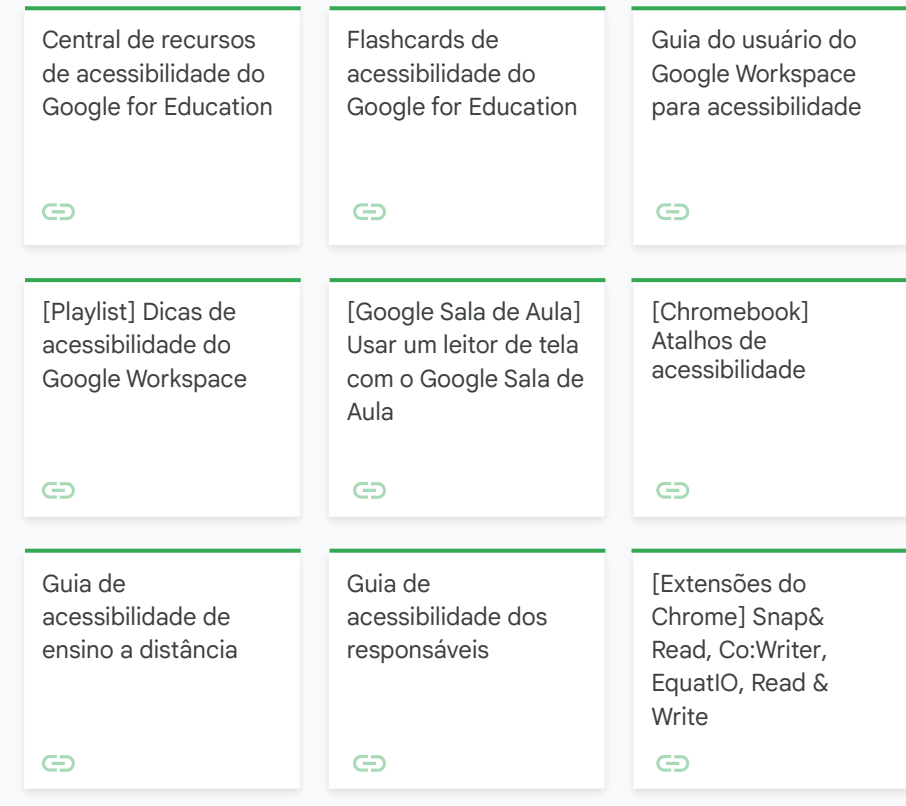

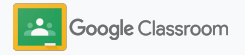

### <span id="page-65-0"></span>Datas de entrega automáticas na agenda

Aplique cronogramas de maneira fácil com datas de entrega que aparecem automaticamente nos calendários quando as atividades são distribuídas.

Para cada turma, você e seus estudantes compartilham um calendário do Google Sala de Aula e um Google Agenda onde aparecem os prazos.

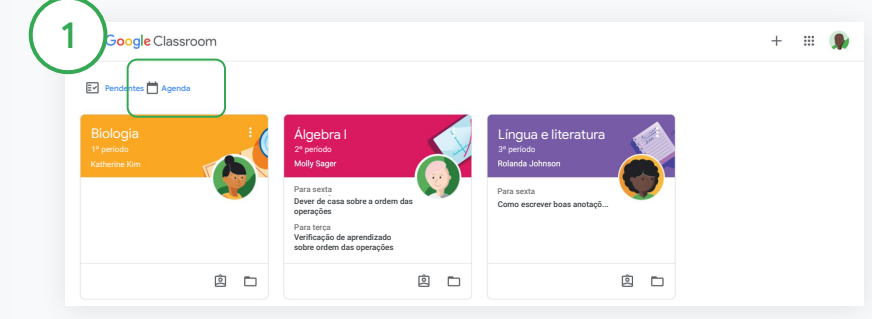

Veja as atividades na sua agenda do Google Sala de Aula

Na parte superior do Sala de Aula, clique em Menu  $\equiv$  e selecione Agenda para ver todas as datas de entrega das atividades.

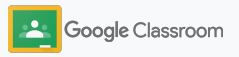

### Datas de entrega automáticas na agenda

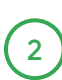

3

Selecione uma atividade para abrir e saber mais.

Veja as atividades de todas as suas turmas Clique em Todas as turmas.

Veja as atividades de apenas uma turma Clique em Todas as turmas e selecione a turma.

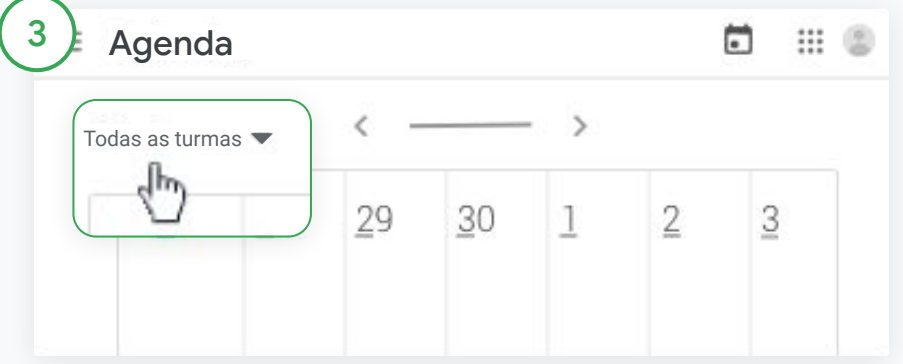

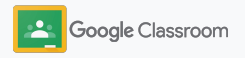

### <span id="page-67-0"></span>Mostrar aos estudantes a lista de pendências personalizadas

Os estudantes podem acompanhar e planejar as pendências com listas personalizadas criadas automaticamente para cada um.

Os estudantes podem acessar a [Central de Ajuda](https://support.google.com/edu/classroom/answer/6020284?hl=en&ref_topic=9050121) para conhecer outras maneiras de ver as atividades.

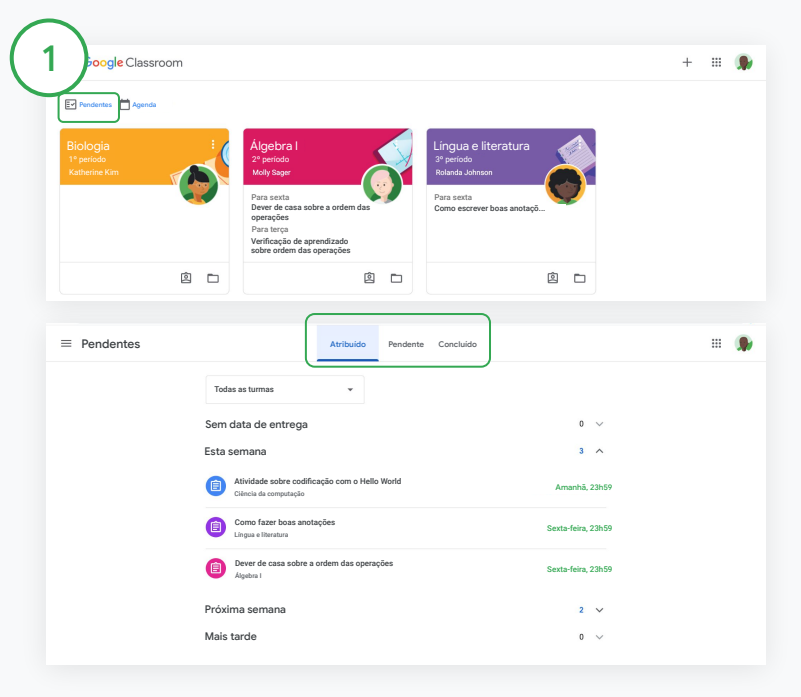

Instrua os alunos a ver a lista de pendências em todas as turmas

Na parte superior, clique em Pendentes e escolha uma opção:

- Clique em Atribuído para ver os trabalhos atribuídos à você.
- Clique em Pendente para ver trabalhos atrasados.
- Clique em Concluído para ver se a professora deu a nota ou devolveu o trabalho.

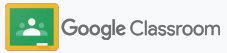

## <span id="page-68-0"></span>Capacitar estudantes a usarem relatórios de originalidade

Promova o pensamento crítico nos estudantes e permita que eles verifiquem plágios não intencionais.

Os relatórios de originalidade usam a tecnologia da Pesquisa Google nas atividades no Documentos Google, Apresentações e Microsoft Word. [Ative os](#page-39-0) [relatórios de originalidade](#page-39-0) para que os estudantes possam identificar qualquer conteúdo sem citações e fazer edições. Após o envio, o Google Sala de Aula checa de imediato se há plágio e disponibiliza os resultados para os professores.

Os estudantes podem gerar relatórios de originalidade até três vezes.

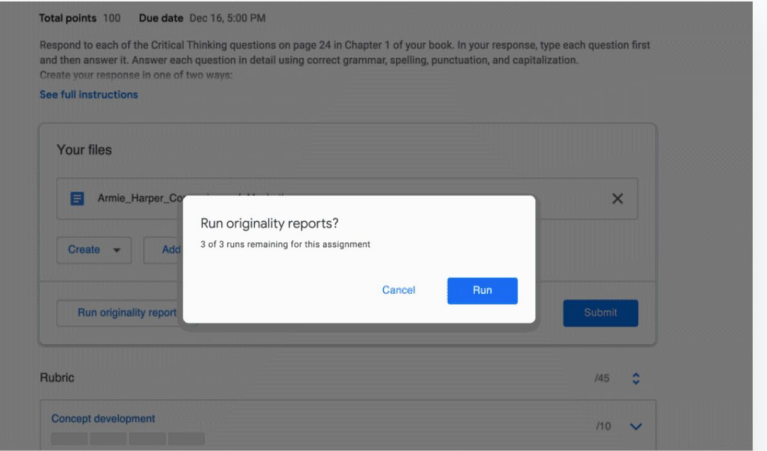

1

Capacite os estudantes a executarem o relatório de originalidade na atividade

Na turma, os estudantes podem clicar em Atividades e selecionar uma Atividade.

Em Seu trabalho, faça upload ou crie seu arquivo.

Ao lado de Relatórios de originalidade, clique em Gerar. Abaixo do nome do arquivo, clique em Ver relatório de originalidade para conferir o relatório e os destaques.

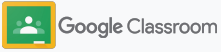

# Recursos do educador do Google Sala de Aula

Além deste guia, confira outros recursos desenvolvidos para ajudar professores a aproveitar o potencial do Google Sala de Aula.

### Primeiro dia no Google Sala de Aula

 $\overline{\phantom{0}}$ 

Acesse o site da [Central de](https://teachercenter.withgoogle.com/first-day-trainings/welcome-to-classroom) [professores](https://teachercenter.withgoogle.com/first-day-trainings/welcome-to-classroom) para conferir recursos de como começar no Sala de Aula. Tudo criado por educadores reais.

### Vídeo de instruções

Assista a [vídeos de treinamento](https://edu.google.com/intl/ALL_us/for-educators/training-courses/?modal_active=none) de educadores e estudantes para dar os primeiros passos ou se aprofundar, tenha uma visão geral dos recursos principais no [Sala de Aula 101](https://www.youtube.com/watch?v=UEFgW--0094&list=PLP7Bvyb3ap44G3Gt_mTxOHoCcIYTBIixg) e acesse nossa [série do Google Sala](https://docs.google.com/presentation/d/1x-_rDk0Ixfo5wbpQrNrOI44BV4cWiktCoGR0nF_fmig/edit#slide=id.gd4c930ea03_158_0) [de Aula](https://docs.google.com/presentation/d/1x-_rDk0Ixfo5wbpQrNrOI44BV4cWiktCoGR0nF_fmig/edit#slide=id.gd4c930ea03_158_0) para ajudar a resolver desafios de ensino e aprendizagem.

### Central de Ajuda do Google Sala de Aula

Com inúmeros guias e instruções passo a passo, use nossa [Central de Ajuda do Sala de Aula](https://support.google.com/edu/classroom/?hl=en#topic=6020277) para responder a qualquer dúvida.

### Apps compatíveis

잡

Acesse os [apps](https://edu.google.com/products/classroom/apps/) aprovados por professores que se integram com facilidade ao Sala de Aula para fornecer oportunidades educacionais ilimitadas.

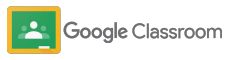

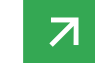

#### **Recursos pagos**

# Aproveite ainda mais o Google Sala de Aula

Confira recursos adicionais e aprimorados do Google Sala de Aula, disponíveis com as [edições](https://edu.google.com/products/workspace-for-education/editions/) [pagas do Google Workspace for Education.](https://edu.google.com/products/workspace-for-education/editions/)

Amplie suas possibilidades educacionais com mais recursos do Google Sala de Aula:

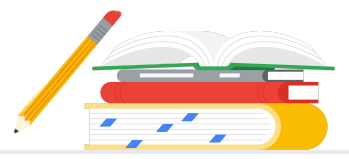

- Exporte registros do Google Sala de Aula para BigQuery com o objetivo de analisar a adoção do usuário, tendências de uso e muito mais.
- Acesso ilimitado aos relatórios de originalidade, com seu repositório particular da escola, para comparar os envios do estudante com seus trabalhos anteriores.
- Em breve: instalação de ferramentas terceirizadas de tecnologia de educação para vários professores de uma só vez com os complementos do Sala de Aula.
- Em breve: professores poderão usar conteúdos de ensino passados e transformá-los em atividades envolventes e interativas com séries de aprendizado prático.

### Adicione mais recursos para atender às necessidades exclusivas da sua instituição

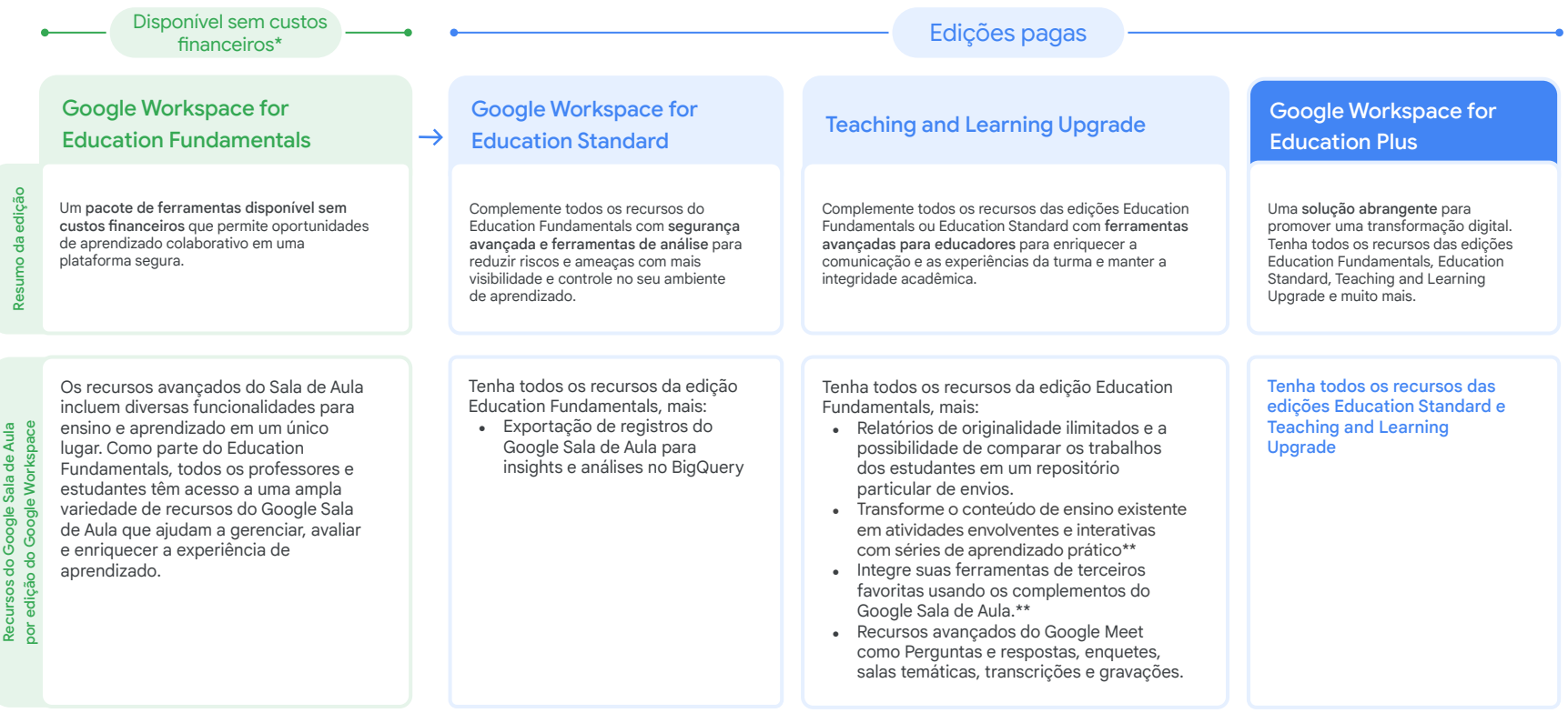

\* [Disponível sem custos financeiros para as instituições qualificadas](https://support.google.com/a/answer/134628?hl=en)

\*\* Em breve
Perguntas frequentes sobre o Google Workspace for Education

þ

 $\mathbf{a}$ 

B

As edições Google Workspace for Education incluem o [Education Fundamentals](http://edu.google.com/educationfundamentals), disponível sem custos financeiros para instituições qualificadas, além do [Education Standard](http://edu.google.com/educationstandard), o [Teaching and Learning Upgrade](http://edu.google.com/teachingandlearningupgrade) e o [Education Plus,](http://edu.google.com/educationplus) edições pagas com recursos premium.

Para saber sobre recursos específicos incluídos em cada uma das edições Google Workspace for Education, veja nossa [tabela comparativa.](https://edu.google.com/products/workspace-for-education/editions/)

O G Suite Enterprise for Education (agora conhecido como Google Workspace for Education Plus) continuará disponível no preço atual até abril de 2021. Após esse prazo, os clientes que buscam uma solução abrangente e parecida para uma instituição de ensino deverão considerar a edição [Education Plus](http://edu.google.com/educationplus).

Todos os clientes que compraram o G Suite Enterprise for Education receberão os novos recursos e funcionalidades das edições do Google Workspace for Education.

Para ter informações sobre preços de cada edição paga com base em sua região, necessidades e números de inscrição, entre em contato com seu representante de vendas.

Todas as edições pagas do Google Workspace for Education são assinaturas anuais, e os preços não mudam durante a vigência. Os clientes que adquirirem o Teaching and Learning Upgrade podem adicionar o Education Standard a qualquer momento (e vice-versa).

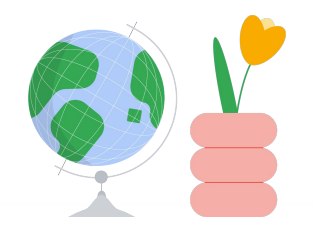

Peça ajuda quando precisar

- $\bigoplus$ Participe da nossa [comunidade do educador](https://edu.google.com/intl/ALL_us/for-educators/communities/?modal_active=none) para encontrar um grupo perto de você.
- Encontre respostas de outros educadores na [Comunidade de Ajuda do Sala de](https://support.google.com/edu/classroom/community) Aula.  $\bigoplus$
- Confira a [Central de Ajuda](https://support.google.com/edu/classroom/?hl=en#topic=10298088) e os [Fóruns de Ajuda](https://support.google.com/edu/classroom/community/?hl=en&gpf=%23!forum%2Fgoogle-education) para respostas técnicas.G

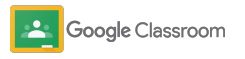

## Até a próxima

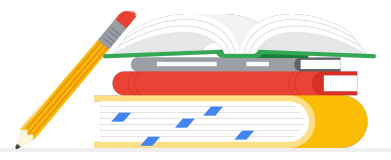

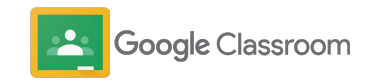